# HP OpenView AssetCenter

Softwareversion: 5.0

# Integration mit Softwareverteilungsprogrammen

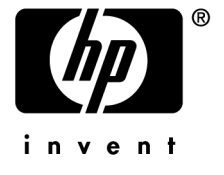

Build-Nummer: 50

# Juristische Hinweise

## *Garantien*

Die einzigen Garantien, die in Zusammenhang mit Produkten und Dienstleistungen von HP in Anspruch genommen werden können, sind in den offiziellen, im Lieferumfang von Produkten und Dienstleistungen enthaltenen Garantien aufgeführt.

In dieser Dokumentation enthaltene Informationen können in keiner Weise als zusätzliche Garantie ausgelegt werden.

HP übernimmt keine Verantwortung für technische bzw. redaktionelle Fehler oder Auslassungen in dieser Dokumentation.

Die in dieser Dokumentation enthaltenen Informationen können ohne Vorankündigung geändert werden.

## *Hinweis bezüglich der Nutzungseinschränkung*

Die vorliegende Software ist vertraulich.

Für den Besitz, die Verwendung und die Vervielfältigung dieser Software ist eine gültige Lizenz von HP erforderlich.

In Übereinstimmung mit FAR 12.211 und 12.212 sind kommerziell genutzte Software, die Software begleitende Dokumentationen sowie zu kommerziellen Zwecken verfasste technische Dokumentationen gemäß den im standardmäßigen Lizenzvertrag von HP enthaltenen Bedingungen für die Verwendung durch die Regierung der Vereinigten Staaten von Amerika zugelassen.

## *Copyrights*

© Copyright 1994-2006 Hewlett-Packard Development Company, L.P.

## *Marken*

- Adobe®, Adobe Photoshop® and Acrobat® are trademarks of Adobe Systems Incorporated.
- Corel® and Corel logo® are trademarks or registered trademarks of Corel Corporation or Corel Corporation Limited.
- Java<sup>™</sup> is a US trademark of Sun Microsystems, Inc.
- <sup>n</sup> Linux is a U.S. registered trademark of Linus Torvalds
- Microsoft®, Windows®, Windows NT® and Windows® XP are U.S. registered trademarks of Microsoft Corporation.
- Oracle<sup>®</sup> is a registered US trademark of Oracle Corporation, Redwood City, California.
- UNIX<sup>®</sup> is a registered trademark of The Open Group.

# Inhaltsverzeichnis

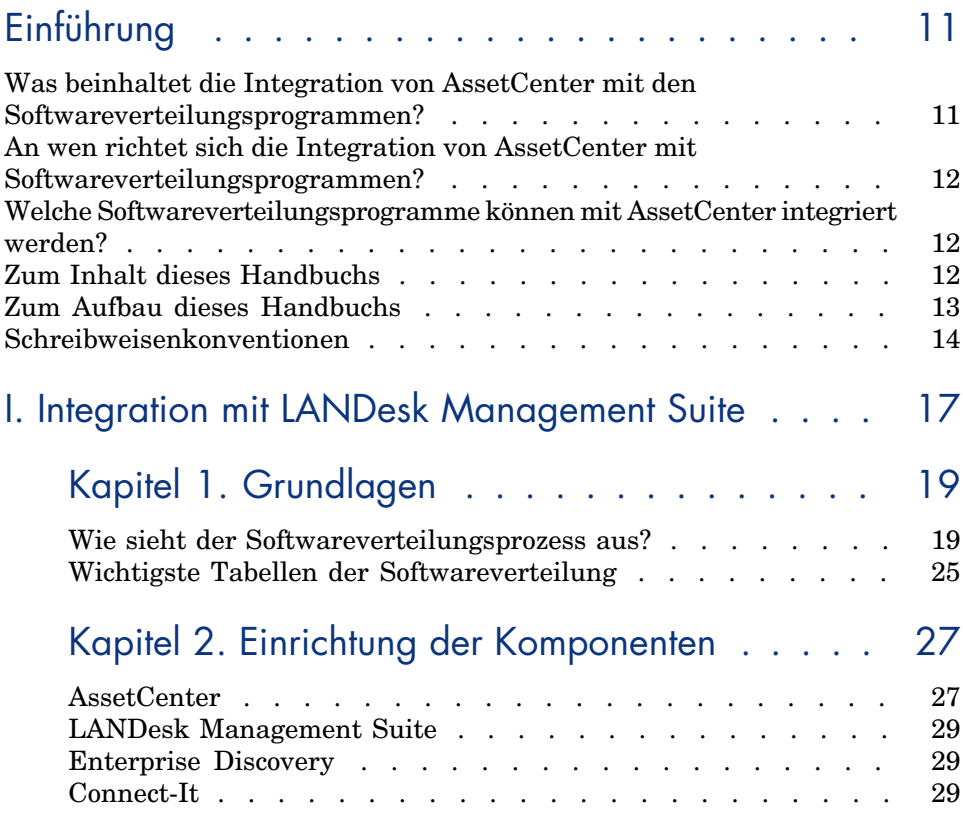

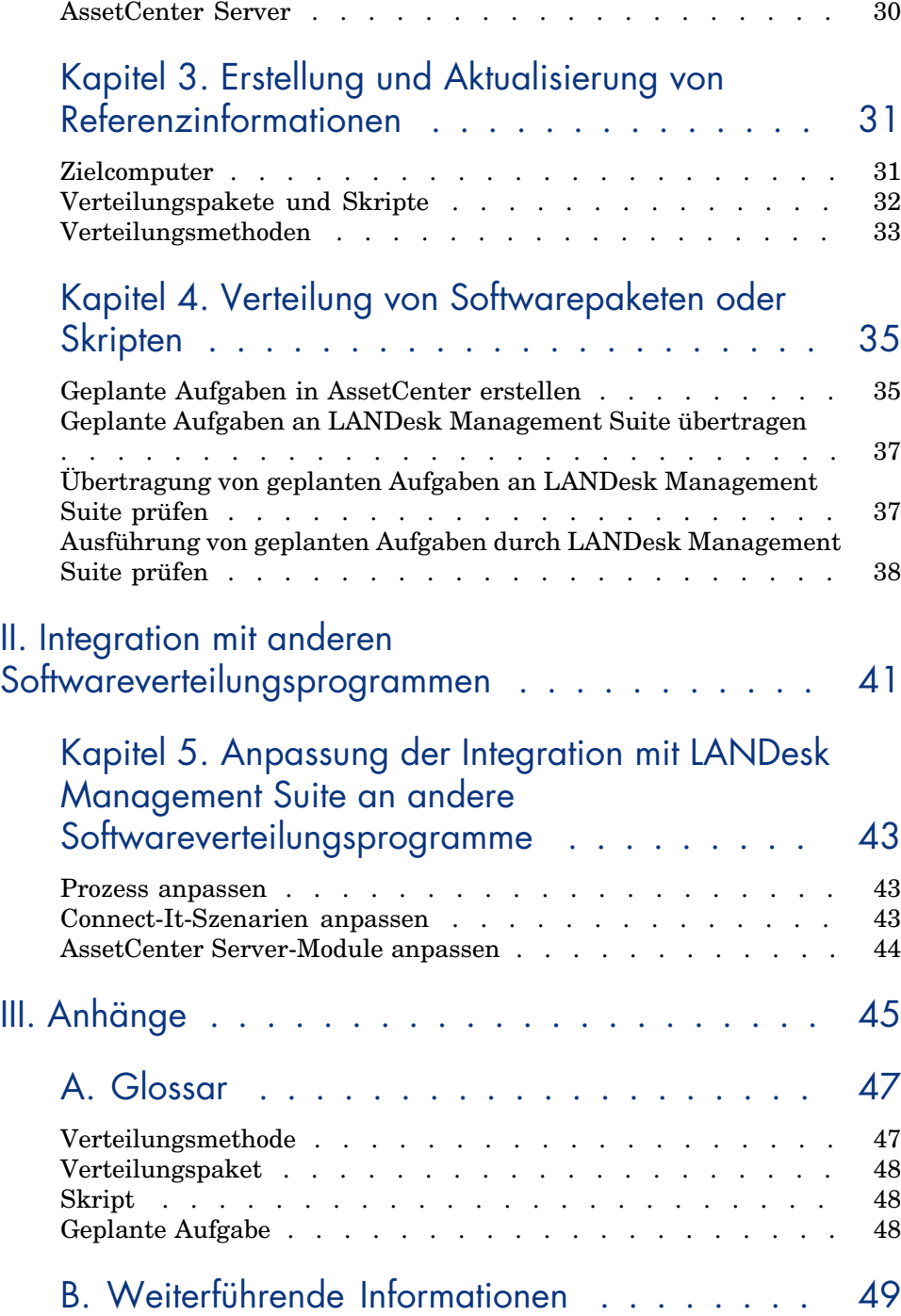

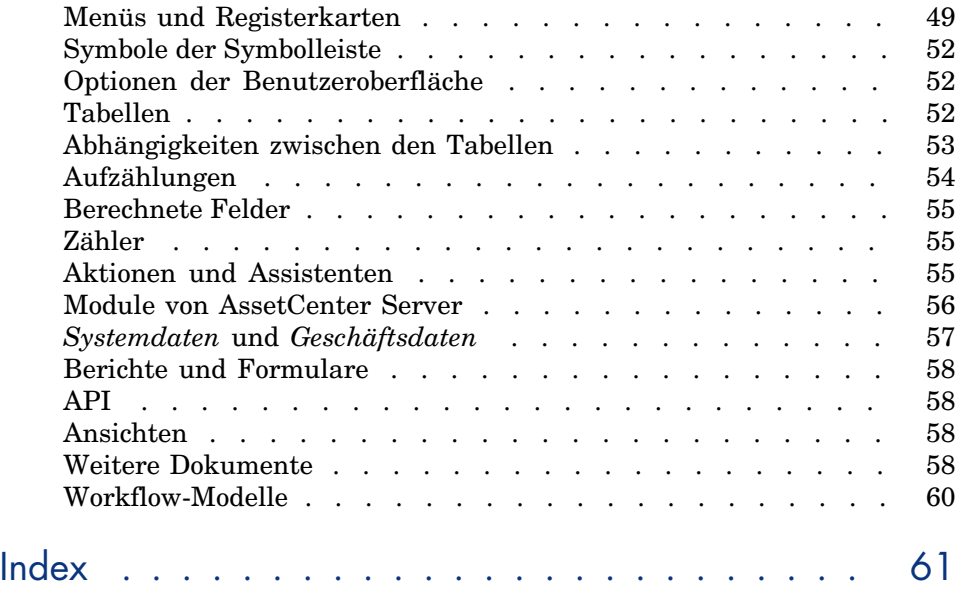

*6 | AssetCenter 5.0 - Integration mit Softwareverteilungsprogrammen*

# Abbildungsverzeichnis

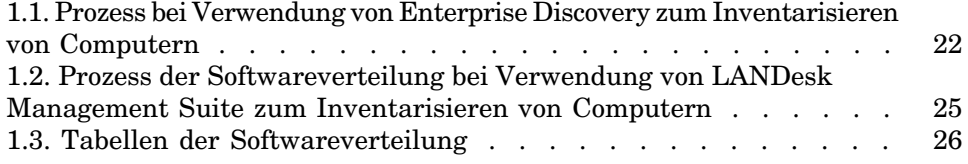

*8 | AssetCenter 5.0 - Integration mit Softwareverteilungsprogrammen*

# Tabellenverzeichnis

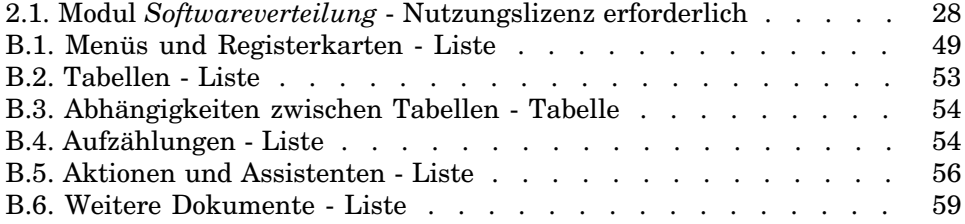

*10 | AssetCenter 5.0 - Integration mit Softwareverteilungsprogrammen*

# Einführung

## Was beinhaltet die Integration von AssetCenter mit den Softwareverteilungsprogrammen?

Im Rahmen einer Integration dieses Typs kommt AssetCenter folgende Aufgabe zu:

1 *Erstellung* der geplanten Aufgaben

Anmerkung:

Geplante Aufgaben dienen dazu, Softwarepakete auf eine Gruppe ausgewählter Zielcomputer zu verteilen oder darin Skripte auszuführen.

2 *Ausführung* der in AssetCenter definierten geplanten Aufgaben über das Softwareverteilungsprogramm.

## An wen richtet sich die Integration von AssetCenter mit Softwareverteilungsprogrammen?

Die Integration von AssetCenter mit den Softwareverteilungsprogrammen wird von den für die Verteilung von Software zuständigen Mitgliedern des EDV-Teams verwendet.

## Welche Softwareverteilungsprogramme können mit AssetCenter integriert werden?

Zu unterscheiden sind:

<sup>n</sup> *Programme, deren Integration von HP vorbereitet wurde* Derzeit ist das Programm LANDesk Management Suite standardmäßig integriert.

Die Liste der standardmäßig in AssetCenter integrierten [Softwareverteilungsprogramme wird in](#page-16-0) Zukunft weiter ausgebaut.

<sup>n</sup> *Prog[ramme, die vom](#page-18-0) Kunden angepasst und integriert werden können* Sie haben die Möglichkeit, AssetCenter mit anderen Programmen zu integrieren, indem Sie einen der Standardprozesse und die zugehörigen Komponenten an dieses Programm anpassen.

# Zum Inhalt dieses [Handbuchs](#page-26-0)

Teil Integration mit LANDesk Management Suite

#### **Kapitel Grundlagen**

Dieses Kapitel bietet einen Überblick über die Prinzipien der Integration von AssetCenter mit LANDesk Management Suite: Beschreibung des Verteilungsprozesses, Liste der Haupttabellen, die zur Verteilung der Software herangezogen werden.

#### **Kapitel Einrichtung der Komponenten**

In diesem Kapitel wird erläutert, wie die für die Integration von AssetCenter mit LANDesk Management Suite erforderlichen Komponenten eingerichtet

werden: AssetCenter, LANDesk Management Suite, Enterprise Discovery, Connect-It sowie AssetCenter Server.

#### **[Kapitel Erstellung und Aktualisierung von Referenz](#page-40-0)informationen**

In diese[m Kapitel erfahren Sie, wie die Referenzinformationen erstellt und](#page-42-0) [aktualisiert werden: Zielcomputer, Verteilungspa](#page-42-0)kete und Skripte, Verteilungsmethoden.

#### **Kapitel Verteilung von Softwarepaketen oder Skripten**

In diesem Kapitel wird beschrieben, wie ein Softwarepaket oder ein Skript [vert](#page-44-0)eilt wird: Erstellung, Übertragung und Ausführung der geplanten Aufgaben.

## Teil Integration mi[t andere](#page-46-0)n Softwareverteilungsprogrammen

#### **Kapitel Anpassung der Integration mit LANDesk Management Suite an andere Softwareverteilungsprogramme**

In diesem Kapitel wird dargelegt, wie der Standardprozess zur Integration von AssetCenter und LANDesk Management Suite geändert wird und die Connect-It-Szenarien angepasst werden.

### Teil Anhänge

#### **Anhang Glossar**

Im Glossar finden Sie Definitionen zu den wichtigsten Begriffen im Zusammenhang mit der Integration von AssetCenter mit den Softwareve[rteilungspro](#page-18-0)grammen.

# Zum Aufbau dieses Handbuchs

Im Folgenden sind mögliche Ansätze zum Lesen dieses Handbuchs aufgeführt, wobei das Profil des Lesers berücksichtigt wurde. Bei dem beschriebenen Beispiel geht es um die Integration mit LANDesk Management Suite:

### Für die Integration mit LANDesk Management Suite zuständige Person

- 1 Kapitel Grundlagen [Seite 19]
- 2 Kapitel Einrichtung der Komponenten [Seite 27]

## Für die Aktualisierung der Referenzinformationen zuständige Person

- 1 Kapitel [Grundlagen](#page-18-0) [Seite 19]
- 2 Kapitel [Erstellung und Aktualisierung v](#page-26-0)on Referenzinformationen [Seite 31]

## Für die Erstellung g[eplanter](#page-46-0) Aufgaben zuständige Person

- 1 Kapitel [Grundlagen](#page-34-1) [Seite 19]
- 2 Kapitel Verteilung von Softwarepaketen oder Skripten [Seite 35]

## Für die Anpassung der Integration mit LANDesk Management Suite zuständige Person

- 1 Kapitel Grundlagen [Seite 19]
- 2 Kapitel Einrichtung der Komponenten [Seite 27]
- 3 Kapitel Erstellung und Aktualisierung von Referenzinformationen [Seite 31]
- 4 Anhang Glossar [Seite 47]
- 5 Kapitel Verteilung von Softwarepaketen oder Skripten [Seite 35]

# Schreibweisenkonventionen

Nachstehend finden Sie alle in diesem Handbuch verwendeten Schreibweisenkonventionen:

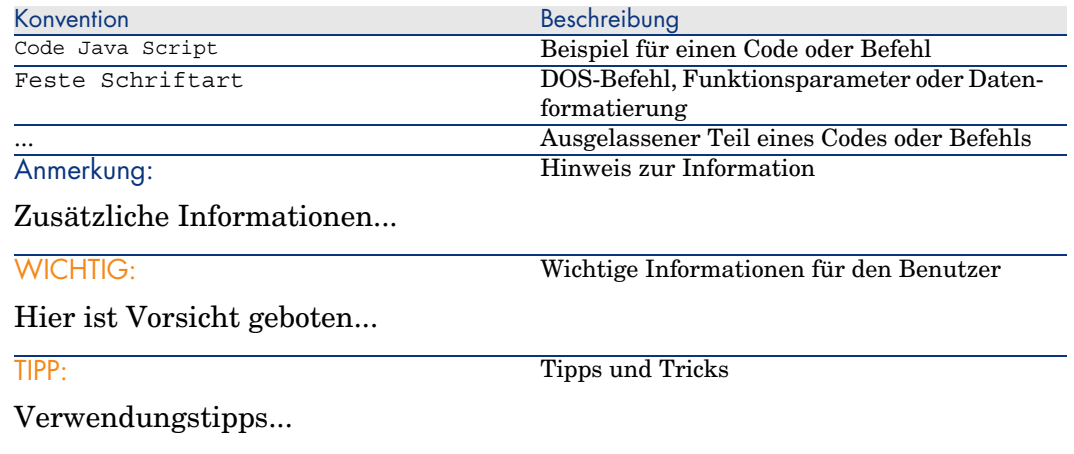

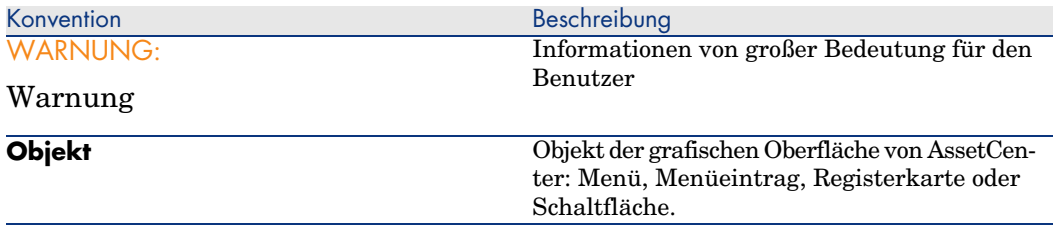

Darüber hinaus gelten folgende Konventionen:

- <sup>n</sup> Arbeitsschritte, die in einer bestimmten Reihenfolge auszuführen sind, werden in Form einer nummerierten Liste vorgegeben. Beispiel:
	- 1 Erster Schritt
	- 2 Zweiter Schritt
	- 3 Dritter und letzter Schritt
- <sup>n</sup> Alle Abbildungen und Tabellen sind durchnummeriert, und zwar nach dem Kapitel, in dem sie vorkommen und in der Reihenfolge ihres Erscheinens. Die vierte Tabelle des zweiten Kapitels trägt also beispielsweise die Kennung **Tabelle 2-4**.

*16 | AssetCenter 5.0 - Integration mit Softwareverteilungsprogrammen*

# <span id="page-16-0"></span>Integration mit LANDesk Management Suite I

*18 | AssetCenter 5.0 - Integration mit Softwareverteilungsprogrammen*

# 1 Grundlagen

# <span id="page-18-0"></span>Wie sieht der Softwareverteilungsprozess aus?

<span id="page-18-1"></span>Zur Durchführung der Computerinventur können unterschiedliche Programme eingesetzt werden:

- Enterprise Discovery
- <sup>n</sup> LANDesk

Je nach dem für die Computerinventur eingesetzten Programm weist der Softwareverteilungsprozess geringfügige Unterschiede auf.

## Prozess bei Verwendung von Enterprise Discovery

Der Softwareverteilungsprozess umfasst folgende Schritte:

<span id="page-19-3"></span><span id="page-19-2"></span><span id="page-19-1"></span><span id="page-19-0"></span>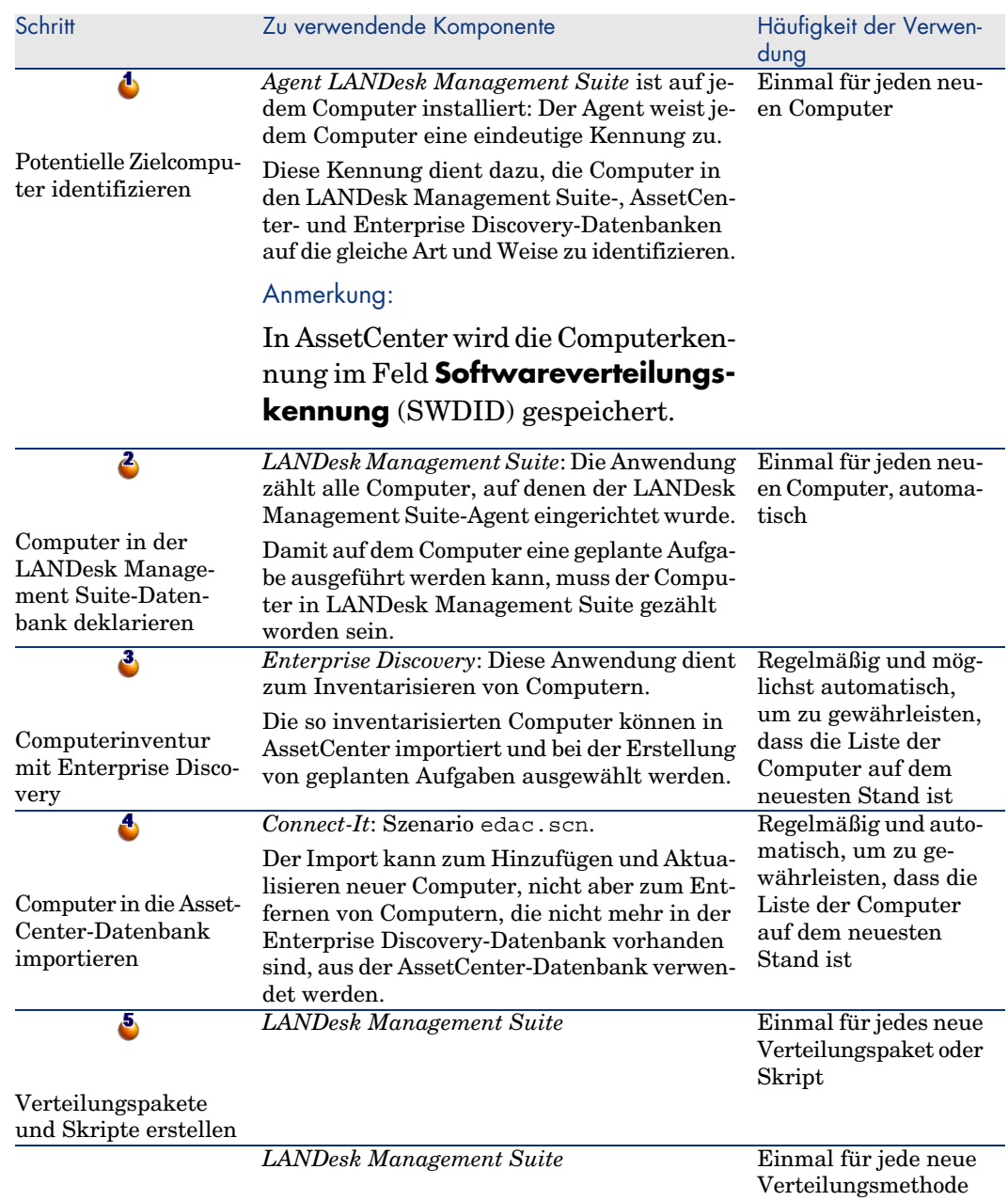

<span id="page-20-1"></span><span id="page-20-0"></span>L,

 $\overline{\mathbf{6}}$ 

Aufgaben in AssetCenter aktualisieren

Op-

<span id="page-20-2"></span>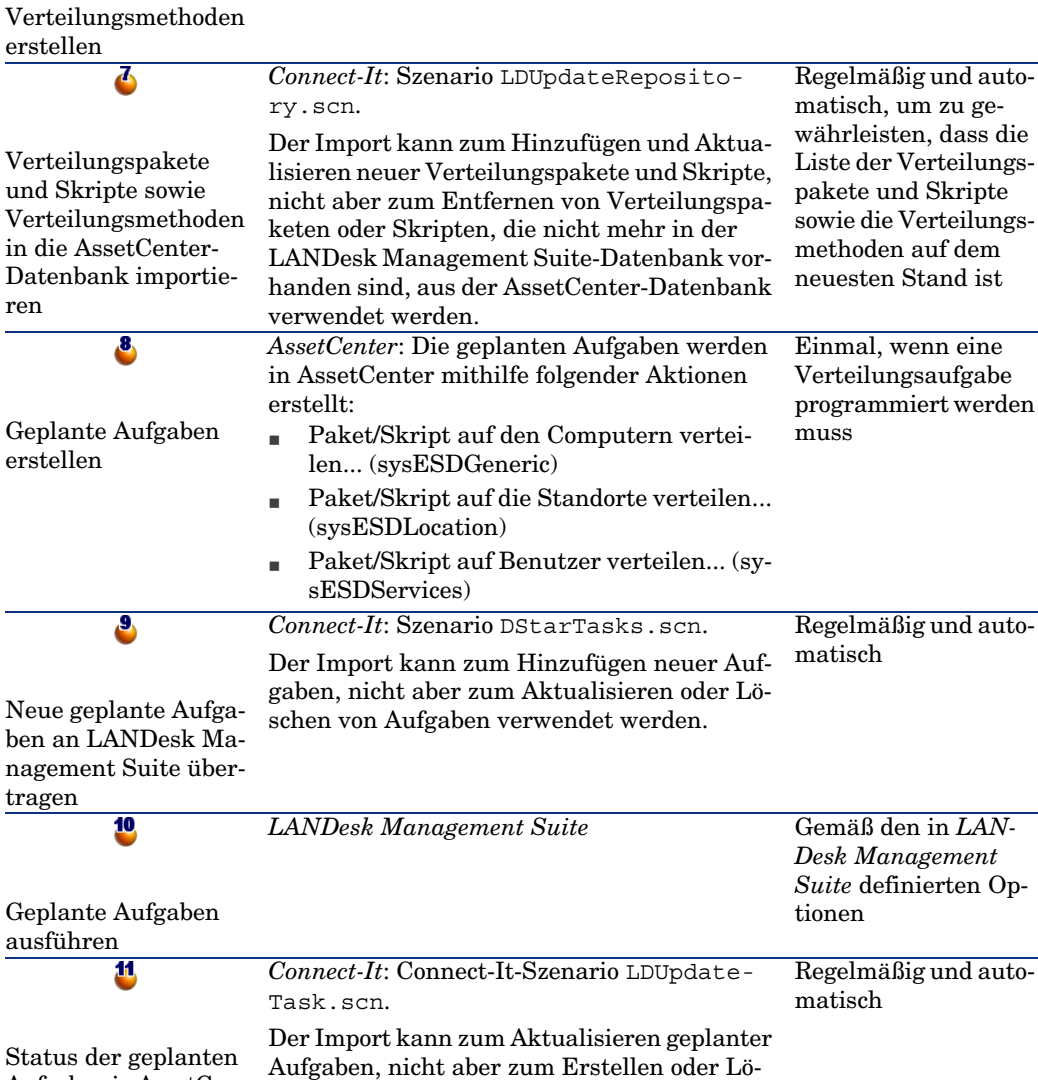

schen von Aufgaben verwendet werden.

# Abbildung 1.1. Prozess bei Verwendung von Enterprise Discovery zum Inventarisieren von Computern

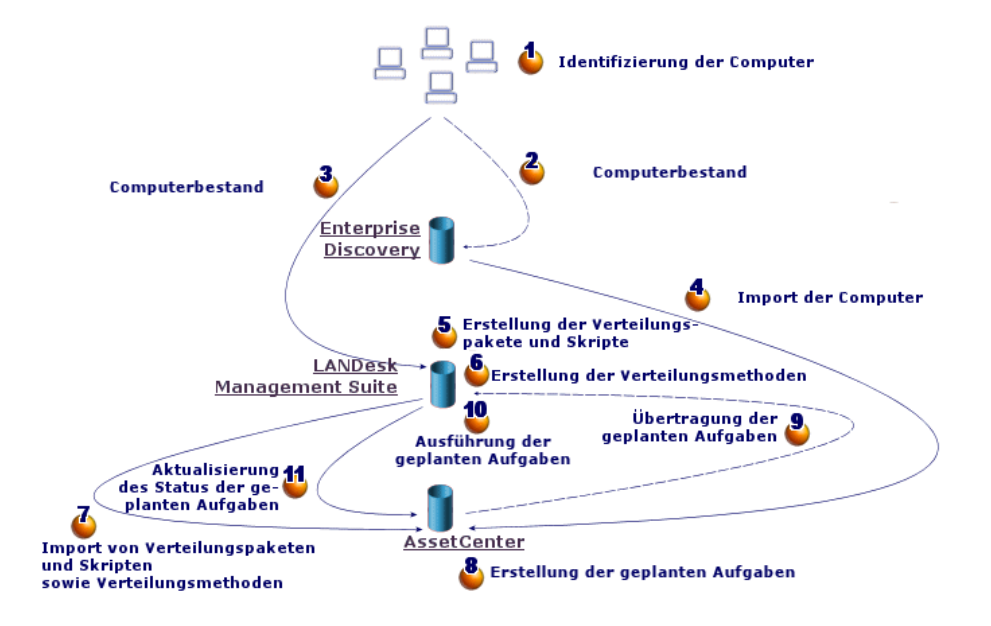

## Prozess bei Verwendung von LANDesk Management Suite zum Inventarisieren von Computern

Der Softwareverteilungsprozess umfasst folgende Schritte:

<span id="page-22-3"></span><span id="page-22-2"></span><span id="page-22-1"></span><span id="page-22-0"></span>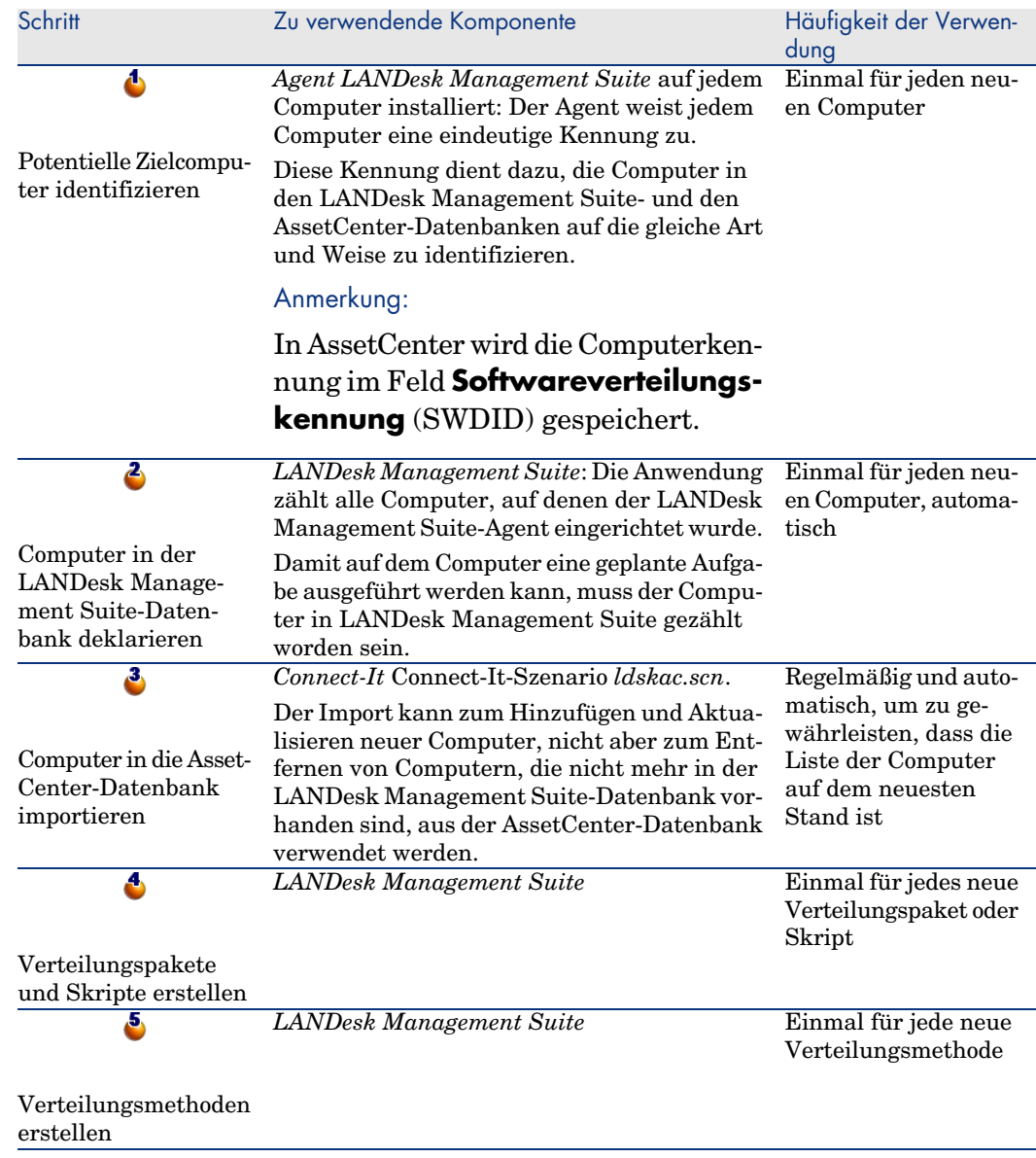

<span id="page-23-2"></span><span id="page-23-1"></span><span id="page-23-0"></span>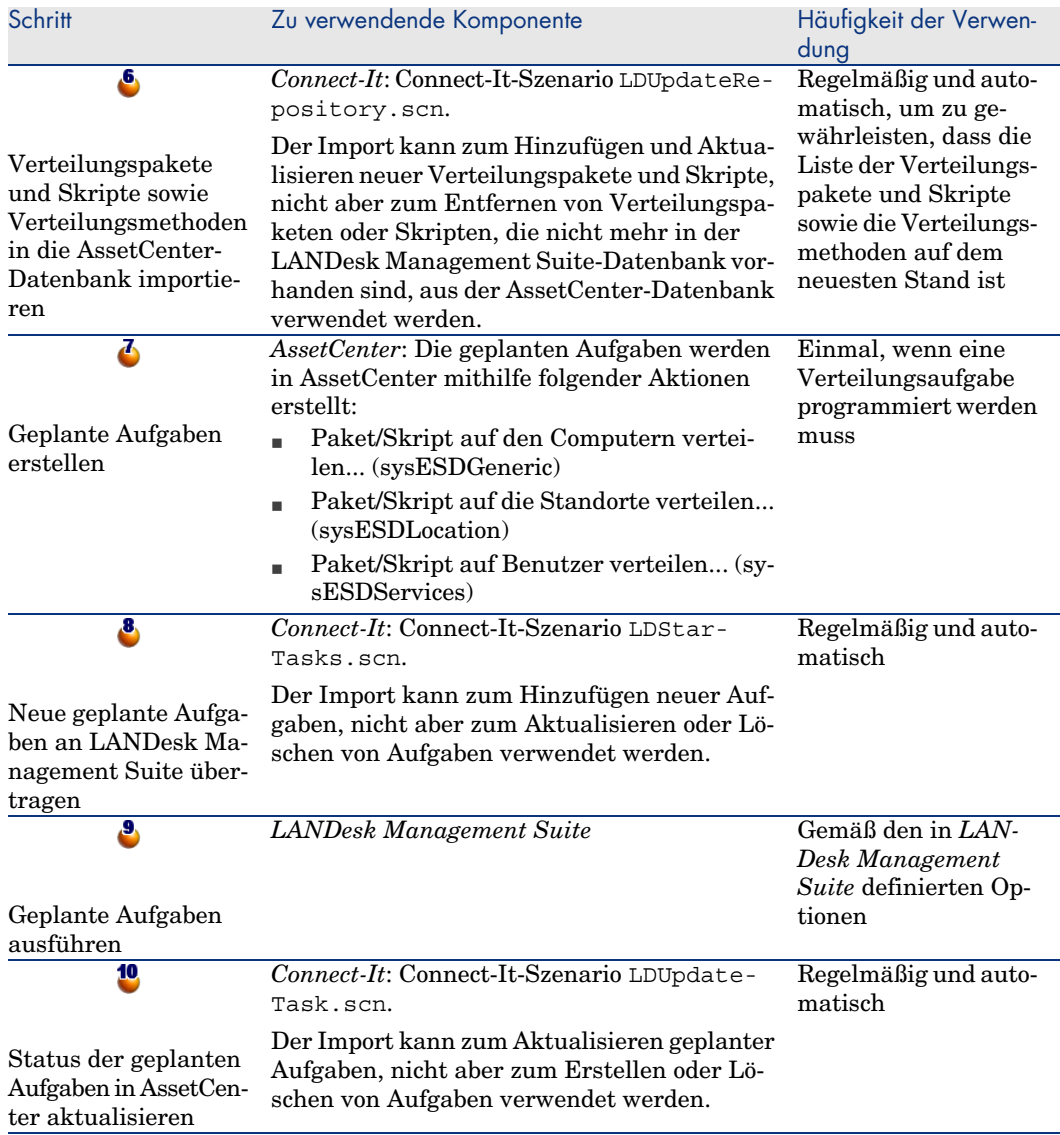

# Abbildung 1.2. Prozess der Softwareverteilung bei Verwendung von LANDesk Management Suite zum Inventarisieren von Computern

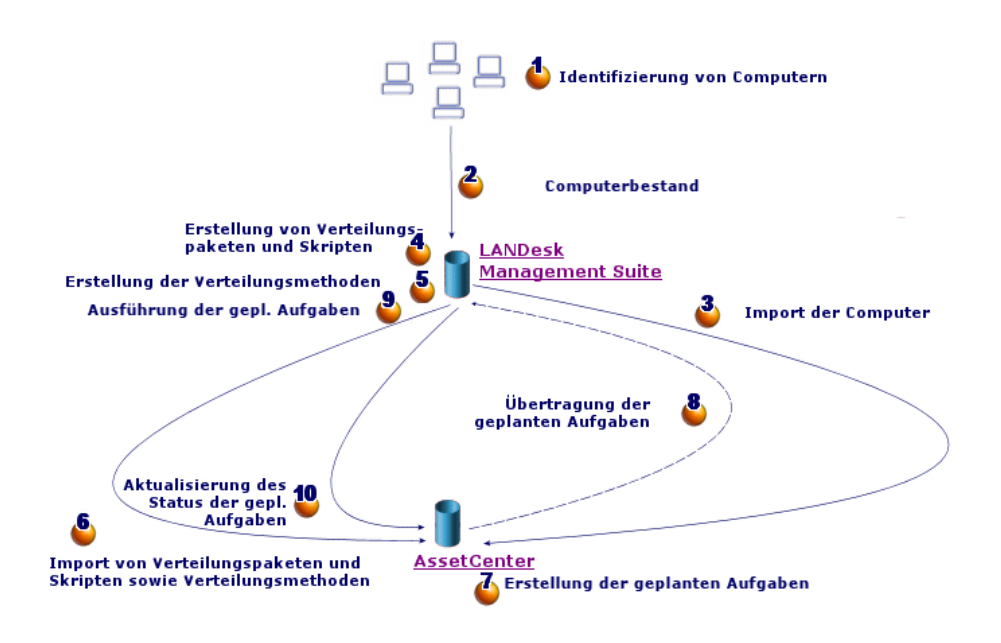

# <span id="page-24-0"></span>Wichtigste Tabellen der Softwareverteilung

Bei der Softwareverteilung werden nur wenige Tabellen verwendet:

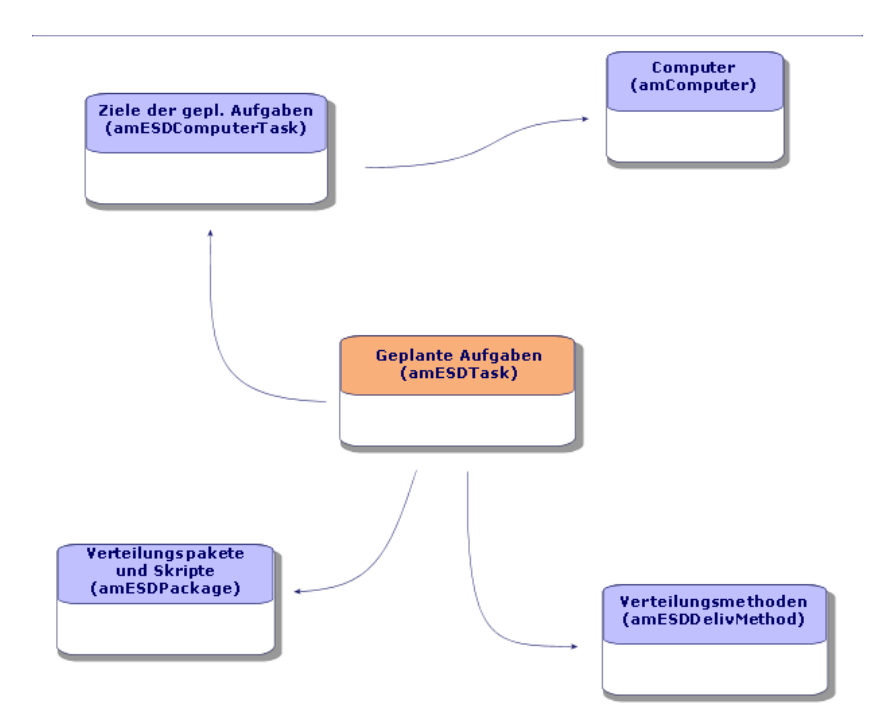

# Abbildung 1.3. Tabellen der Softwareverteilung

# 2 Einrichtung der Komponenten

# <span id="page-26-0"></span>**AssetCenter**

## AssetCenter installieren

<span id="page-26-1"></span>Folgende Anwendungen der AssetCenter-Reihe müssen installiert sein:

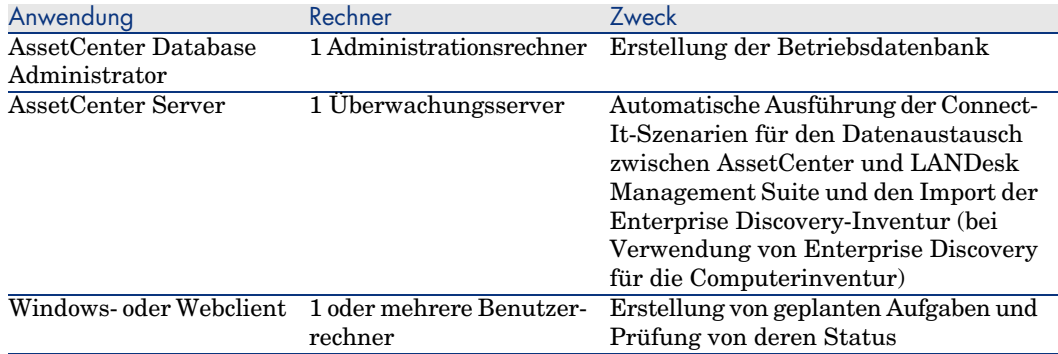

Näheres zur Installation dieser Komponenten: ▶ AssetCenter-Handbuch *Installation und Aktualisierung*.

### AssetCenter-Betriebsdatenbank erstellen

Ihre AssetCenter-Betriebsdatenbank muss bereits erstellt worden sein.

Näheres zur Installation dieser Komponenten: AssetCenter-Handbuch *Verwaltung*, Kapitel *Anlegen, Ändern und Löschen von AssetCenter-Datenbanken*.

## Erforderliche Lizenz aktivieren

<span id="page-27-0"></span>Ihre AssetCenter-Nutzungslizenz muss den Zugang zu den folgenden Modulen ermöglichen:

#### **Tabelle 2.1. Modul** *Softwareverteilung* **- Nutzungslizenz erforderlich**

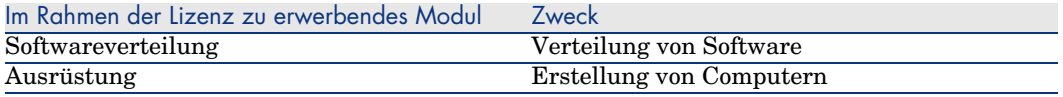

Näheres zur Aktivierung von Nutzungslizenzen: ▶ AssetCenter-Handbuch *Verwaltung*, Kapitel *Anlegen, Ändern und Löschen von AssetCenter-Datenbanken*, Abschnitt *Anfordern einer Lizenzdatei* und Abschnitt *Lizenz ändern*.

## Für die Arbeit in Windows-Clients erforderliche Module aktivieren

<span id="page-27-1"></span>Sie müssen die folgenden Module aktivieren (Menü **Datei/ Module aktivieren**):

- <sup>n</sup> Softwareverteilung
- **n** Ausrüstung
- Verwaltung

## Anmerkung:

In den Webclients sind standardmäßig alle Module aktiviert.

# <span id="page-28-0"></span>LANDesk Management Suite

### LANDesk Management Suite installieren

 LANDesk Management Suite-Handbuch *Installations- und Verteilungshandbuch*.

## Enterprise Discovery

## Enterprise Discovery installieren

<span id="page-28-3"></span>Anmerkung:

Diese Installation ist nur erforderlich, wenn Sie die Computerinventur mithilfe von Enterprise Discovery durchführen wollen.

<span id="page-28-1"></span>Alternativ können Sie auch das Inventurmodul von LANDesk Management Suite einsetzen.

Enterprise Discovery-Handbuch *Installation and Initial Setup*.

## Connect-It

#### <span id="page-28-2"></span>Connect-It installieren

Connect-It-Handbuch *User's Guide*, Kapitel *Installation*.

### Connect-It-Szenarien konfigurieren

Sie müssen die folgenden Connect-It-Szenarien konfigurieren:

<sup>n</sup> edac.scn (bei Einsatz von Enterprise Discovery zur Durchführung der Computerinventur)

Oder

ldskac.scn (bei Einsatz von LANDesk Management Suite zur Durchführung der Computerinventur)

<sup>n</sup> LDStarTasks.scn

- <sup>n</sup> LDUpdateTask.scn
- <sup>n</sup> LDUpdateRepository.scn

Näheres zur Konfi[guration dieser Connect-It-Szena](#page-55-0)rien: AssetCenter-Handbuch *Verwaltung*, Kapitel *AssetCenter Server*, Abschnitt *Von AssetCenter Server überwachte Module konfigurieren*.

# AssetCenter Server

## Erforderliche AssetCenter Server-Module konfigurieren und aktivieren

Eine Liste der zu konfigurierenden AssetCenter Server-Module: ▶ vorliegendes Handbuch, Kapitel Module von AssetCenter Server [Seite 56].

Näheres zur Konfiguration der AssetCenter Server-Module: ▶ Handbuch *Verwaltung*, Kapitel *AssetCenter Server*, Abschnitt *Von AssetCenter Server überwachte Module konfigurieren*.

# Erstellung und Aktualisierung von 3Referenzinformationen

<span id="page-30-0"></span>Damit eine geplante Aufgabe erstellt und ausgeführt werden kann, müssen die folgenden Referenzinformationen vorhanden sein:

- <sup>n</sup> Zielcomputer
- <sup>n</sup> Verteilungspakete und Skripte
- <sup>n</sup> Verteilungsmethoden

In diesem Kapitel erfahren Sie, wie die Referenzinformationen angegeben werden.

## **Zielcomputer**

### Warum und wo müssen die Zielcomputer referenziert werden?

Die Softwareverteilung auf einem Zielcomputer kann nur dann erfolgreich durchgeführt werden, wenn der Computer in den folgenden Elementen auf die gleiche Art und Weise identifiziert wird:

- <sup>n</sup> *AssetCenter-Datenbank*, damit der Computer von den in AssetCenter erstellten geplanten Aufgaben referenziert werden kann
- <sup>n</sup> *LANDesk Management Suite-Datenbank*, damit der Computer von den in LANDesk Management Suite exportierten geplanten Aufgaben referenziert werden kann

<sup>n</sup> *Zielcomputer*, damit der Computer bei der Ausführung der geplanten Aufgabe von LANDesk Management Suite ermittelt werden kann

### Wie werden die Zielcomputer referenziert?

<span id="page-31-0"></span>Führen Sie die folgenden Schritte in der beschriebenen Reihenfolge aus, um die Zielcomputer korrekt zu referenzieren:

1 Richten Sie auf jedem Zielcomputer einen LANDesk Management Suite-Agenten ein.

Für jeden Computer wird eine eindeutige Kennung erstellt.

Diese Kennung wird auf die Festplatte des Computers geschrieben.

Der Computer wird automatisch in der LANDesk Management Suite-Datenbank referenziert.

 LANDesk Management Suite-Handbuch *Installations- und Verteilungshandbuch*, Kapitel *Verteilung der primären Agents an Geräte*.

2 Starten Sie eine Computerinventur mit Enterprise Discovery.

## Anmerkung:

Dies ist nur erforderlich, wenn Sie zusätzlich zu LANDesk Management Suite auch eine Computerinventur mithilfe von Enterprise Discovery durchführen möchten.

Dokumentation zu Enterprise Discovery.

3 Stellen Sie sicher, dass AssetCenter Server gestartet wurde und das Modul *Datenbank unter Verwendung der Ergebnisse der Enterprise Discovery-Inventur aktualisieren* (EdAc) das Connect-It-Szenario edac.scn (bei Verwendung von Enterprise Discovery zur Computerinventur) bzw. das Szenario ldskac.scn (bei Verwendung von LANDesk Management Suite zur Computerinventur) auslöst.

Überprüfen Sie dazu, ob einer der neuen, von Enterprise Discovery bzw. LANDesk Management Suite inventarisierten Computer in der AssetCenter-Datenbank vorhanden ist.

# Verteilungspakete und Skripte

## Warum und wo müssen die Verteilungspakete und Skripte referenziert werden?

Damit eine geplante Aufgabe erstellt und ausgeführt werden kann, muss ihr ein Verteilungspaket oder Skript zugeordnet werden können.

Die Verteilungspakete und Skripte werden vollständig in LANDesk Management Suite erstellt.

Da die geplanten Aufgaben jedoch in AssetCenter erstellt werden, muss die Möglichkeit bestehen, die Verteilungspakete und Skripte in der AssetCenter-Datenbank auszuwählen.

Außerdem ist es erforderlich, einen Teil der Informationen zu den Verteilungspaketen und Skripten aus der LANDesk Management Suite in die AssetCenter-Datenbank zu exportieren.

## Wie werden Verteilungspakete und Skripte referenziert?

Führen Sie die folgenden Schritte in der beschriebenen Reihenfolge aus, um die Verteilungspakete und Skripte korrekt zu referenzieren:

- 1 Erstellen Sie die Verteilungspakete und Skripte in der LANDesk Management Suite-Datenbank.
	- LANDesk Management Suite-Handbuch *Benutzerhandbuch*.
- 2 Stellen Sie sicher, dass AssetCenter Server gestartet wurde und das Modul *Datenbank für Pakete und Softwareverteilungsmethoden aktualisieren* (SWDRepo) das Connect-It-Szenario LDUpdateRepository.scn auslöst.

Überprüfen Sie dazu, ob eines der neuen in LANDesk Management Suite erstellten Verteilungspakete oder Skripte in der AssetCenter-Datenbank vorhanden ist.

# Verteilungsmethoden

## Warum und wo müssen die Verteilungsmethoden referenziert werden?

Damit eine geplante Aufgabe erstellt und ausgeführt werden kann, muss ihr eine Verteilungsmethode zugeordnet werden können.

Die Verteilungsmethoden werden vollständig in LANDesk Management Suite erstellt.

Da die geplanten Aufgaben jedoch in AssetCenter erstellt werden, muss die Möglichkeit bestehen, die Verteilungsmethoden in der AssetCenter-Datenbank auszuwählen.

Außerdem ist es erforderlich, einen Teil der Informationen zu den Verteilungsmethoden aus der LANDesk Management Suite in die AssetCenter-Datenbank zu exportieren.

## Wie werden Verteilungsmethoden referenziert?

Führen Sie die folgenden Schritte in der beschriebenen Reihenfolge aus, um die Verteilungsmethoden korrekt zu referenzieren:

- 1 Erstellen Sie die Verteilungsmethoden in der LANDesk Management Suite-Datenbank.
	- LANDesk Management Suite-Handbuch *Benutzerhandbuch*.
- 2 Stellen Sie sicher, dass AssetCenter Server gestartet wurde und das Modul *Datenbank für Pakete und Softwareverteilungsmethoden aktualisieren* (SWDRepo) das Connect-It-Szenario LDUpdateRepository.scn auslöst.

Überprüfen Sie dazu, ob eine der neuen in LANDesk Management Suite erstellten Verteilungsmethoden in der AssetCenter-Datenbank vorhanden ist.

# Verteilung von Softwarepaketen oder 4**Skripten**

<span id="page-34-1"></span>Zunächst werden die geplanten Aufgaben in AssetCenter erstellt. Nachdem die Aufgaben in AssetCenter erstellt wurden, werden sie mithilfe eines Connect-It-Szenarios automatisch an LANDesk Management Suite übertragen.

<span id="page-34-0"></span>LANDesk Management Suite führt daraufhin die geplanten Aufgaben aus. Zum Schluss werden die Ergebnisse von Übertragung und Ausführung automatisch mithilfe eines Connect-It-Szenarios an AssetCenter übertragen.

# Geplante Aufgaben in AssetCenter erstellen

Es gibt mehrere Möglichkeiten zur Erstellung geplanter Aufgaben. Diese Methoden werden in den folgenden Abschnitten vorgestellt.

## Geplante Aufgaben ohne Assistenten erstellen

- 1 Starten Sie den AssetCenter-Windows- oder -Webclient.
- 2 Stellen Sie die Verbindung mit Ihrer Betriebsdatenbank her.
- 3 Zeigen Sie die geplanten Aufgaben an (Verknüpfung **Ausrüstungsverwaltung/ EDV/ Softwareverteilung/ Geplante Aufgaben** im Navigator).
- 4 Erstellen Sie eine neue geplante Aufgabe (Schaltfläche **Neu**).

<span id="page-35-1"></span>5 Füllen Sie die geplante Aufgabe aus, und speichern Sie sie.

Geplante Aufgaben für die Computer eines bestimmten Standorts erstellen (mithilfe des Assistenten)

- <span id="page-35-4"></span>1 Starten Sie den AssetCenter-Windows- oder -Webclient.
- 2 Stellen Sie die Verbindung mit Ihrer Betriebsdatenbank her.
- 3 Starten Sie den Assistenten *Paket/Skript auf die Standorte verteilen...* (sysESDLocation) (Verknüpfung **Ausrüstungsverwaltung/ EDV/ Softwareverteilung/ Paket/Skript auf die Standorte verteilen...** im Navigator).
- <span id="page-35-2"></span>4 Füllen Sie die Assistentenseiten aus, und schließen Sie die Ausführung ab.

## Geplante Aufgaben für die Computer eines bestimmten Benutzers erstellen (mithilfe des Assistenten)

- <span id="page-35-3"></span>1 Starten Sie den AssetCenter-Windows- oder -Webclient.
- 2 Stellen Sie die Verbindung mit Ihrer Betriebsdatenbank her.
- 3 Starten Sie den Assistenten *Paket/Skript auf Benutzer verteilen...* (sysESDServices) (Verknüpfung **Ausrüstungsverwaltung/ EDV/ Softwareverteilung/ Paket/Skript auf Benutzer verteilen...** im Navigator).
- <span id="page-35-0"></span>4 Füllen Sie die Assistentenseiten aus, und schließen Sie die Ausführung ab.

## Geplante Aufgaben für eine Gruppe ausgewählter Computer erstellen (mithilfe des Assistenten)

- 1 Starten Sie den AssetCenter-Windows- oder -Webclient.
- 2 Stellen Sie die Verbindung mit Ihrer Betriebsdatenbank her.
- 3 Starten Sie den Assistenten *Paket/Skript auf den Computern verteilen...* (sysESDGeneric) (Verknüpfung **Ausrüstungsverwaltung/ EDV/ Softwareverteilung/ Paket/Skript auf den Computern verteilen...** im Navigator).
- 4 Füllen Sie die Assistentenseiten aus, und schließen Sie die Ausführung ab.

# Geplante Aufgaben an LANDesk Management Suite übertragen

<span id="page-36-1"></span>Eine Aufgabe kann nur dann mithilfe des Connect-It-Szenarios LDStarTasks.scn an LANDesk Management Suite übertragen werden, wenn das Feld **Übertragungsstatus** (seRequest) im Aufgabendetail den Wert *Zu übertragen* aufweist.

Dieser Wert wird in zwei Fällen angenommen:

- <sup>n</sup> Sie haben die geplante Aufgabe mithilfe eines Assistenten erstellt und vor Fertigstellung des Assistenten die Option **Sofort übertragen** gewählt.
- <sup>n</sup> Sie haben das Detail der geplanten Aufgabe angezeigt und auf die Schaltfläche **Übertragen** geklickt.

Die Übertragung der geplanten Aufgaben an LANDesk Management Suite wird durch das Connect-It-Szenario LDStarTasks.scn ausgeführt.

Um diese Aufgabe zu automatisieren, stellen Sie sicher, dass AssetCenter Server gestartet wurde und das Modul *Geplante Aufgaben der Softwareverteilung erstellen* (SWDCTask) das Connect-It-Szenario LDStarTasks.scn auslöst.

<span id="page-36-0"></span>Überprüfen Sie dazu, ob eine der in AssetCenter erstellten geplanten Aufgaben, deren Feld **Übertragungsstatus** (seRequest) den Wert *Zu Übertragen* aufweist, in der LANDesk Management Suite-Datenbank vorhanden ist.

# Übertragung von geplanten Aufgaben an LANDesk Management Suite prüfen

Der Übertragungsstatus der geplanten Aufgaben an LANDesk Management Suite wird in der AssetCenter-Datenbank im Detail der geplanten Aufgaben, Feld **Übertragungsstatus** (seRequest) angegeben.

<span id="page-36-2"></span>Der Übertragungsstatus der geplanten Aufgaben an LANDesk Management Suite wird durch das Connect-It-Szenario LDStarTasks.scn aktualisiert.

## Aktualisierung des Übertragungsstatus automatisieren

Um diese Aufgabe zu automatisieren, stellen Sie sicher, dass AssetCenter Server gestartet wurde und das Modul *Geplante Aufgaben der Softwareverteilung erstellen* (SWDCTask) das Connect-It-Szenario LDStarTasks.scn auslöst.

Überprüfen Sie dazu, ob eine der erfolgreich an LANDesk Management Suite übertragenen, aber noch nicht ausgeführten geplanten Aufgaben in der Datenbank den richtigen Status aufweist:

- 1 Starten Sie den AssetCenter-Windows- oder -Webclient.
- 2 Stellen Sie die Verbindung mit Ihrer Betriebsdatenbank her.
- 3 Zeigen Sie die geplanten Aufgaben an (Verknüpfung **Ausrüstungsverwaltung/ EDV/ Softwareverteilung/ Geplante Aufgaben** im Navigator).
- 4 Wählen Sie die zu prüfende geplante Aufgabe aus.
- 5 Prüfen Sie das Feld **Übertragungsstatus** (seRequest): Es muss den Wert *Übertragen* aufweisen.

## Den Übertragungsstatus prüfen

- 1 Starten Sie den AssetCenter-Windows- oder -Webclient.
- 2 Stellen Sie die Verbindung mit Ihrer Betriebsdatenbank her.
- 3 Zeigen Sie die geplanten Aufgaben an (Verknüpfung **Ausrüstungsverwaltung/ EDV/ Softwareverteilung/ Geplante Aufgaben** im Navigator).
- <span id="page-37-0"></span>4 Wählen Sie die zu prüfende geplante Aufgabe aus.
- 5 Prüfen Sie das Feld **Übertragungsstatus** (seRequest).

# Ausführung von geplanten Aufgaben durch LANDesk Management Suite prüfen

<span id="page-37-2"></span>Der Übertragungsstatus der geplanten Aufgabe an LANDesk Management Suite wird in der AssetCenter-Datenbank angegeben:

- <sup>n</sup> Im Detail der geplanten Aufgaben, Feld **Übertragungsstatus** (seRequest)
- <sup>n</sup> Im Detail der geplanten Aufgaben, Feld **Aufgabenstatus** (ESDStatus)
- <sup>n</sup> Im Detail der Ziele der geplanten Aufgaben, Feld **Status** (Status)

<span id="page-37-1"></span>Der Status der Ausführung der geplanten Aufgaben durch LANDesk Management Suite wird vom Connect-It-Szenario LDUpdateTask.scn aktualisiert.

## Aktualisierung des Ausführungsstatus geplanter Aufgaben automatisieren

Um diese Aufgabe zu automatisieren, stellen Sie sicher, dass AssetCenter Server gestartet wurde, und dass das Modul *Ergebnisse der geplanten Aufgaben* *der Softwareverteilung aktualisieren* (SWDUTask) das Connect-It-Szenario LDUpdateTask.scn auslöst.

Überprüfen Sie dazu, ob eine der erfolgreich von LANDesk Management Suite ausgeführten geplanten Aufgaben in der AssetCenter-Datenbank den richtigen Status aufweist:

- 1 Starten Sie den AssetCenter-Windows- oder -Webclient.
- 2 Stellen Sie die Verbindung mit Ihrer Betriebsdatenbank her.
- 3 Zeigen Sie die geplanten Aufgaben an (Verknüpfung **Ausrüstungsverwaltung/ EDV/ Softwareverteilung/ Geplante Aufgaben** im Navigator).
- 4 Wählen Sie die zu prüfende geplante Aufgabe aus.
- 5 Prüfen Sie das Feld **Übertragungsstatus** (seRequest): Es muss den Wert *Ausgeführt* aufweisen.

## Ausführungsstatus geplanter Aufgaben prüfen

- 1 Starten Sie den AssetCenter-Windows- oder -Webclient.
- 2 Stellen Sie die Verbindung mit Ihrer Betriebsdatenbank her.
- 3 Zeigen Sie die geplanten Aufgaben an (Verknüpfung **Ausrüstungsverwaltung/ EDV/ Softwareverteilung/ Geplante Aufgaben** im Navigator).
- 4 Wählen Sie die zu prüfende geplante Aufgabe aus.
- 5 Prüfen Sie das Feld **Übertragungsstatus** (seRequest).
- 6 Prüfen Sie das Feld **Aufgabenstatus** (ESCStatus).
- 7 Zeigen Sie die Registerkarte **Ziele** an.
- 8 Prüfen Sie das Feld **Status** (Status) der einzelnen Ziele der geplanten Aufgabe.

*40 | AssetCenter 5.0 - Integration mit Softwareverteilungsprogrammen*

<span id="page-40-0"></span>Integration mit anderen Softwareverteilungsprogrammen II

*42 | AssetCenter 5.0 - Integration mit Softwareverteilungsprogrammen*

# <span id="page-42-0"></span>Anpassung der Integration mit LANDesk Management Suite an andere Softwareverteilungs[programme](#page-18-0) 5

### <span id="page-42-1"></span>Prozess anpassen

Prüfen Sie den im Abschnitt Wie sieht der Softwareverteilungsprozess aus? [Seite 19] beschriebenen Prozess.

Legen Sie fest, welc[he Programme im](#page-42-0) Prozess die folgenden Aufgaben ausführen:

- <sup>n</sup> Computer identifizieren und inventari[sieren](#page-28-1)
- Software verteilen

Definieren Sie den neuen Prozess gemäß Ihren Antworten auf die vorstehenden Punkte

## Connect-It-Szenarien anpassen

Die Übertragung der Informationen zwischen den einzelnen Programmen des neuen Prozesses ( $\triangleright$  Prozess anpassen [Seite 43]) erfolgt mithilfe von Connect-It. Connect-It stützt sich auf die im Abschnitt Connect-It [Seite 29] beschriebenen Szenarien.

Erstellen Sie geeignete Szenarien für die im neuen Prozess ausgeführten Programme, und ziehen Sie dabei ggf. die bestehenden Szenarien zu Rate. Ersetzen Sie in den Szenarien die Enterprise Discovery- und LANDesk-Connectoren durch geeignete Connectoren für die im neuen Prozess verwendeten Programme.

Diese Connectoren müssen, je nach übertragenen Informationen, auf die folgenden Tabellen der AssetCenter-Datenbank zeigen:

- **Computer** (amComputer): zum Speichern der inventarisierten Computer.
- <sup>n</sup> **Geplante Aufgaben** (amESDTask): zum Speichern der geplanten Aufgaben, die vom Softwareverteilungsprogramm ausgeführt werden.
- **Fig. Verteilungspakete und Skripte** (amESDPackage): zum Speichern der zu verteilenden Verteilungspakete und Skripte auf den Computern.
- **Fig. Verteilungsmethoden** (amESDDelivMethod): zum Speichern der Verteilungsmethoden, wenn diese für Ihr Softwareverteilungsprogramm zur Verteilung von Paketen oder Skripten erforderlich sind.

<span id="page-43-0"></span>Für alle diese Tabellen können Sie einen beliebigen Abstimmungsschlüssel verwenden.

## AssetCenter Server-Module anpassen

AssetCenter Server ist so konfiguriert, dass die Connect-It-Szenarien zum Datenaustausch zwischen AssetCenter und LANDesk Management Suite automatisch ausgeführt und die Enterprise Discovery-Inventur (wenn die Computerinventur mit Enterprise Discovery durchgeführt werden soll) importiert werden.

Beim Ändern der im Softwareverteilungsprozess verwendeten Connect-It-Szenarien müssen Sie überprüfen, ob die AssetCenter Server-Module geeignet sind.

# <span id="page-44-0"></span>III Anhänge

*46 | AssetCenter 5.0 - Integration mit Softwareverteilungsprogrammen*

# A Glossar

<span id="page-46-0"></span>Im folgenden Glossar finden Sie Definitionen zu den wichtigsten Begriffen im Zusammenhang mit der Integration von AssetCenter mit den Softwareverteilungsprogrammen.

# Verteilungsmethode

Die Verteilungsmethode bestimmt, wie ein Verteilungspaket oder Skript an die Zielcomputer gesendet wird.

Verteilungsmethoden werden im Softwareverteilungsprogramm definiert und mithilfe eines Connect-It-Skripts in die AssetCenter-Datenbank importiert.

Die einzelnen Verteilungsmethoden unterscheiden sich vor allem durch den Verteilungstyp (zielgerichteter Multicast, Push-Methode, Strategie usw.).

Beschreibende Tabelle für diese Objekte in der AssetCenter-Datenbank

Verteilungsmethoden (amESDDelivMethod)

# Verteilungspaket

<span id="page-47-3"></span>Die für die Installation einer Softwareanwendung erforderlichen Parameter und Dateien.

Verteilungspakete werden im Softwareverteilungsprogramm definiert und mithilfe eines Connect-It-Szenarios in die AssetCenter-Datenbank importiert.

Beschreibende Tabelle für diese Objekte in der AssetCenter-Datenbank

<span id="page-47-0"></span>Verteilungspakete und Skripte (amESDPackage)

# **Skript**

<span id="page-47-2"></span>Auf einem Zielcomputer ausgeführtes Skript.

Skripte werden im Softwareverteilungsprogramm definiert und mithilfe eines Connect-It-Szenarios in die AssetCenter-Datenbank importiert.

### Beschreibende Tabelle für diese Objekte in der AssetCenter-Datenbank

<span id="page-47-1"></span>Verteilungspakete und Skripte (amESDPackage)

# Geplante Aufgabe

Ein Vorgang, der dazu dient, Softwareverteilungspakete oder Skripte gemäß einer Verteilungsmethode auf eine Gruppe ausgewählter Zielcomputer zu verteilen.

Geplante Aufgaben werden von AssetCenter nicht direkt ausgeführt, sondern mithilfe eines Connect-It-Szenarios an das Softwareverteilungsprogramm übertragen.

Beschreibende Tabelle für diese Objekte in der AssetCenter-Datenbank Geplante Aufgaben (amESDTask)

# B Weiterführende Informationen

## <span id="page-48-0"></span>Menüs und Registerkarten

<span id="page-48-1"></span>Die für die Integration von AssetCenter mit den Softwareverteilungsprogrammen relevanten Daten können über die folgenden Menüs, Registerkarten, Verknüpfungen und Felder aufgerufen werden:

#### **Tabelle B.1. Menüs und Registerkarten - Liste**

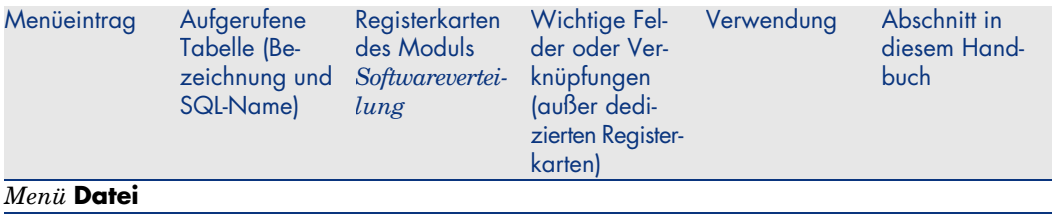

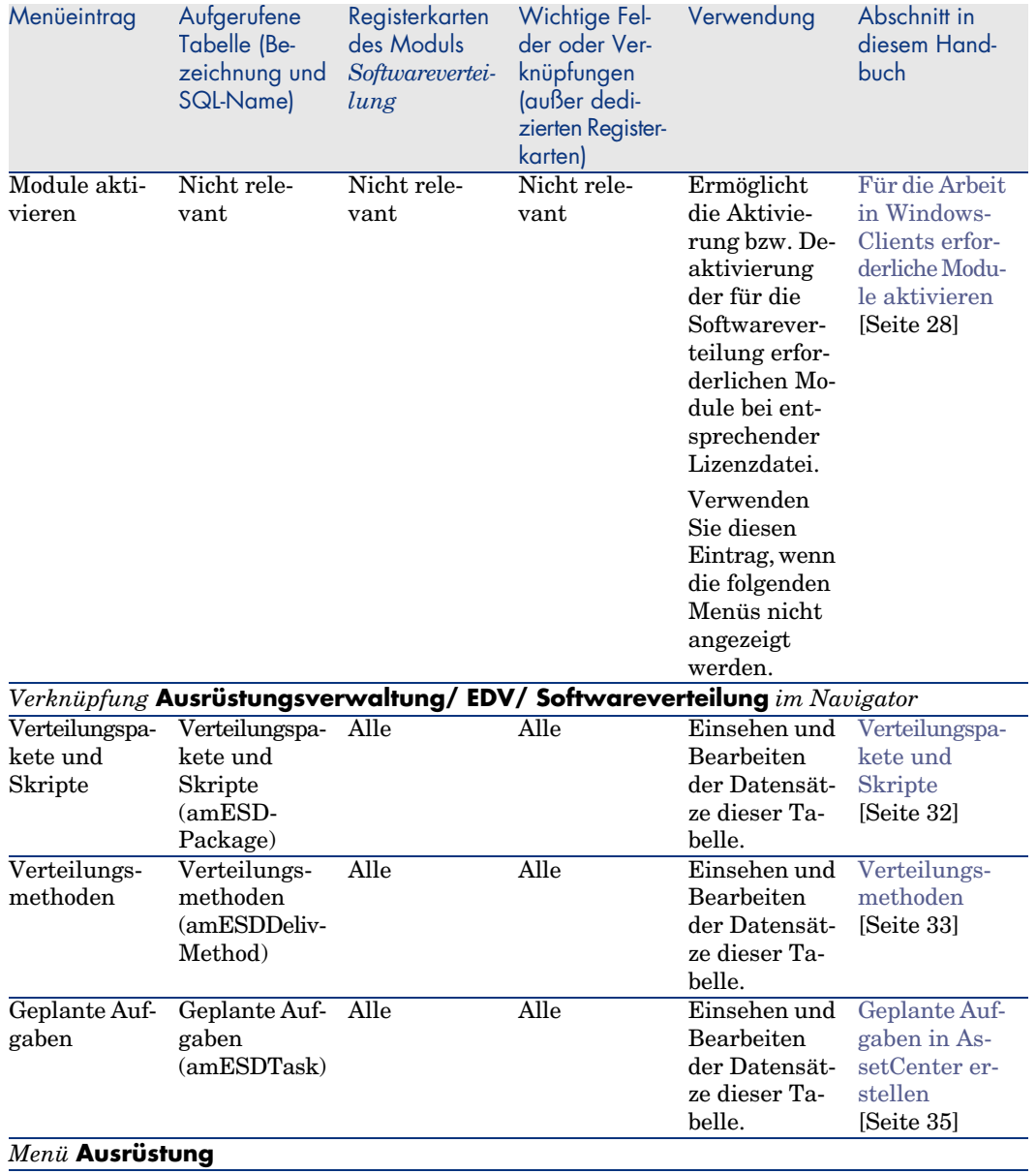

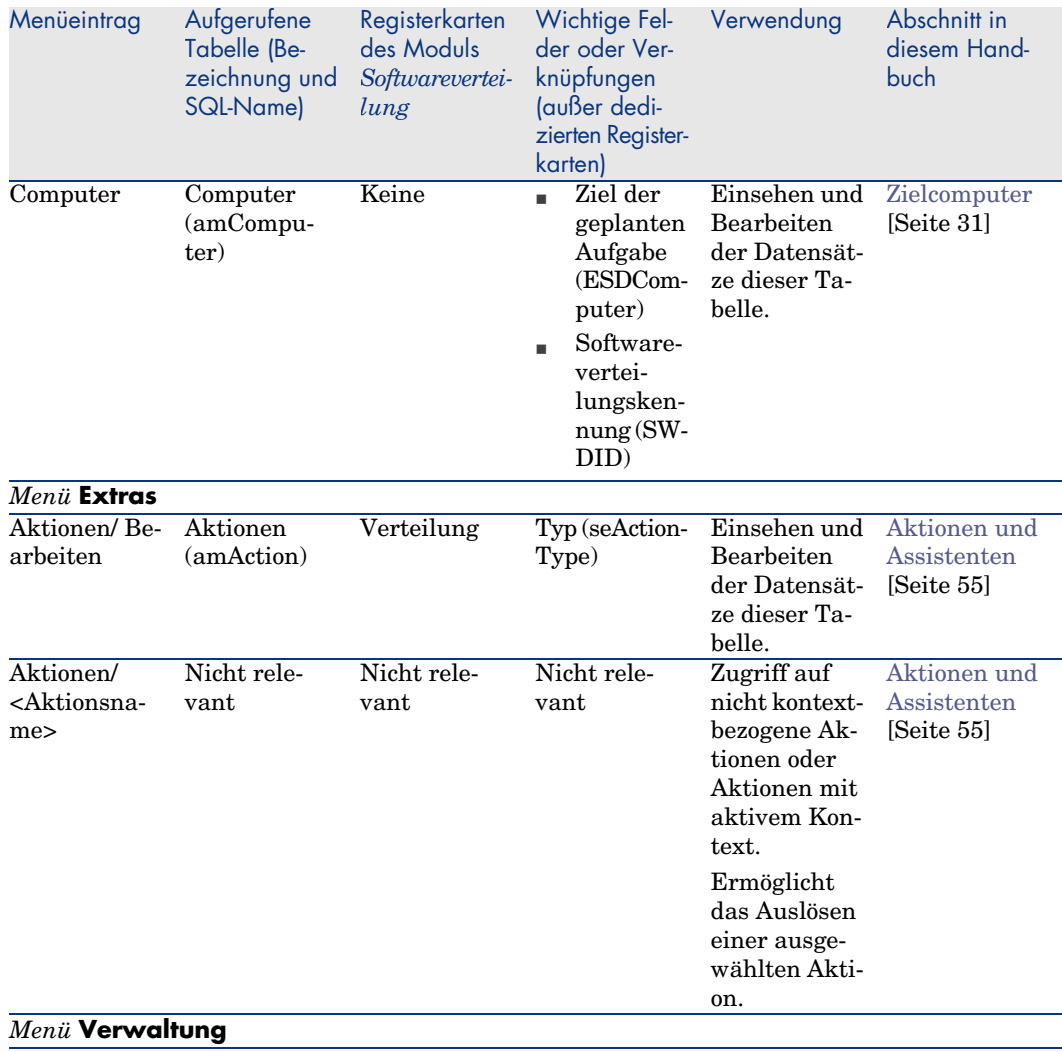

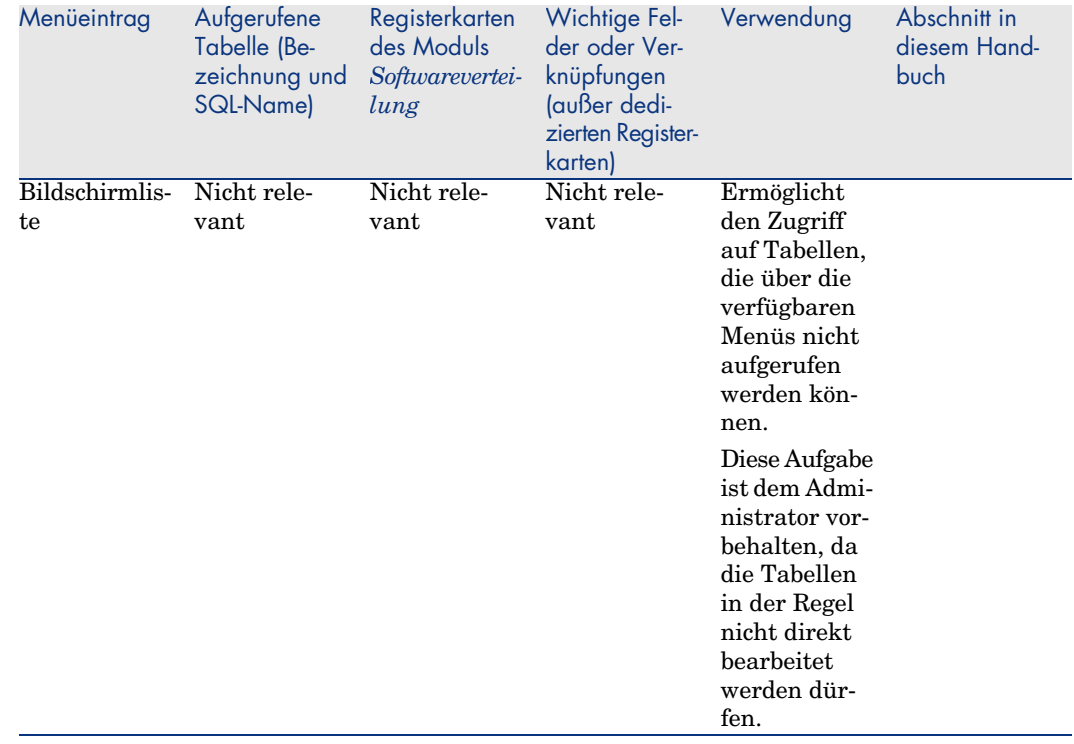

## Symbole der Symbolleiste

<span id="page-51-0"></span>Die Symbolleiste enthält keine dedizierten Symbole für die Integration von AssetCenter mit den Softwareverteilungsprogrammen.

## Optionen der Benutzeroberfläche

Die Oberfläche enthält keine dedizierten Optionen für die Integration von AssetCenter mit den Softwareverteilungsprogrammen.

# **Tabellen**

Der Integration von AssetCenter mit den Softwareverteilungsprogrammen sind die folgenden Tabellen zugeordnet:

#### **Tabelle B.2. Tabellen - Liste**

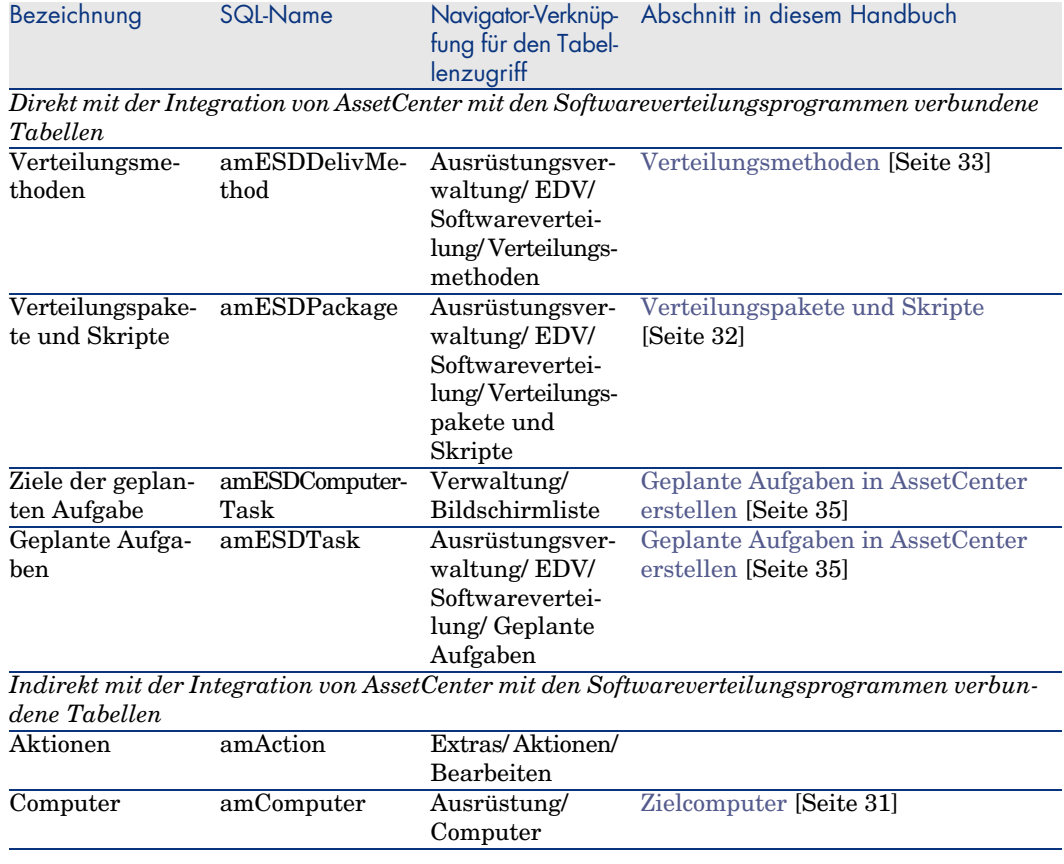

## Abhängigkeiten zwischen den Tabellen

Die Integration von AssetCenter mit den Softwareverteilungsprogrammen greift auf bestimmte Tabellen der AssetCenter-Datenbank zurück, die untereinander verknüpft sind. Aus diesem Grund ist es sinnvoll, bei der Eingabe von Daten in diese Tabellen eine bestimmte Reihenfolge zu beachten.

Die nachstehend vorgeschlagene Reihenfolge muss nicht unbedingt eingehalten werden, da AssetCenter das Erstellen der fehlenden Datensätze in den verknüpften Tabellen auch zu einem späteren Zeitpunkt zulässt.

Im Folgenden finden Sie eine Tabelle mit einer optimalen Reihenfolge zur Erstellung von Datensätzen unter Angabe der abhängigen Tabellen, in die Daten eingegeben werden müssen.

Untergeordnete Tabellen, die direkt mit der Integration von AssetCenter mit den Softwareverteilungsprogrammen verbunden sind, bleiben im Folgenden unberücksichtigt, da sie bei der Erstellung von Datensätzen in den Haupttabellen automatisch ausgefüllt werden.

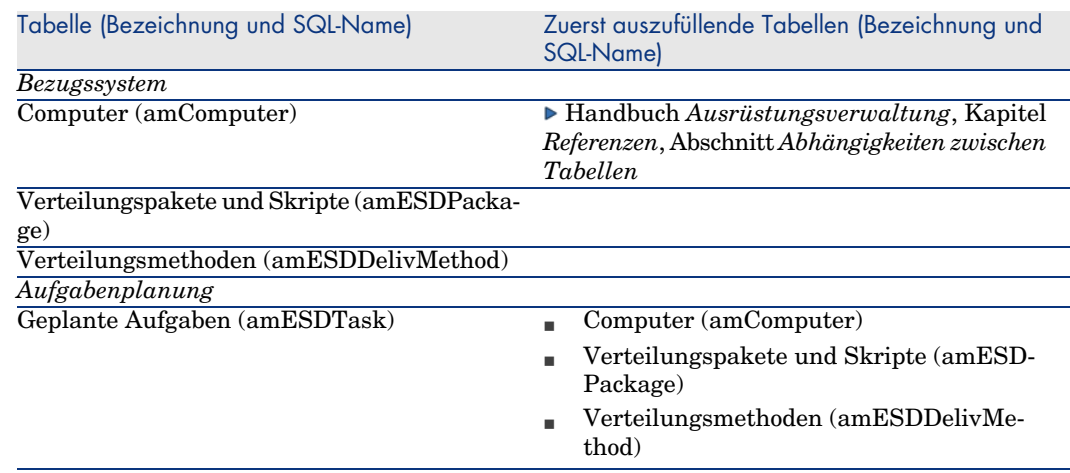

#### **Tabelle B.3. Abhängigkeiten zwischen Tabellen - Tabelle**

## Aufzählungen

Bestimmte Felder werden durch die Auswahl von Werten in einer Liste ausgefüllt. Diese Listen werden auch Aufzählungen genannt.

Der Zugriff auf die Tabelle **Aufzählungen** (amItemizedList) erfolgt über das Menü **Verwaltung/ Aufzählungen** oder die Verknüpfung **Verwaltung/ System/ Aufzählungen** im Navigator.

Bei der Integration von AssetCenter mit den Softwareverteilungsprogrammen kommen folgende Aufzählungen zur Anwendung:

#### **Tabelle B.4. Aufzählungen - Liste**

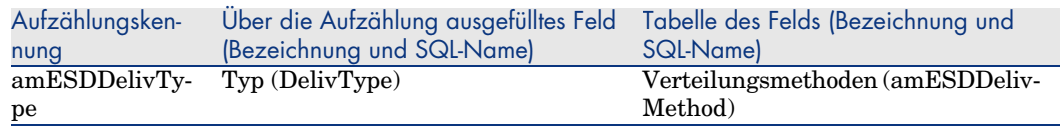

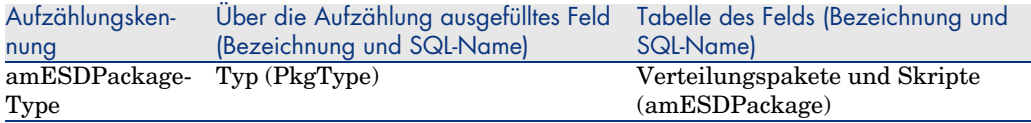

Weitere Informationen zur Verwendung von Aufzählungen finden Sie im Handbuch *Verwendung erweiterter Funktionen*, Kapitel *Aufzählungen*.

## Berechnete Felder

Bei der Integration von AssetCenter mit den Softwareverteilungsprogrammen kommen keine berechneten Felder zur Anwendung.

# Zähler

<span id="page-54-2"></span><span id="page-54-0"></span>Bei der Integration von AssetCenter mit den Softwareverteilungsprogrammen kommen keine Zähler zur Anwendung.

# Aktionen und Assistenten

<span id="page-54-1"></span>Bei der Integration von AssetCenter mit den Softwareverteilungsprogrammen kommen Aktionen zum Einsatz, um regelmäßig durchgeführte Aufgaben zu automatisieren.

Der Zugriff auf die Tabelle **Aktionen** (**amAction**) erfolgt über das Menü **Extras/ Aktionen/ Bearbeiten** oder die Verknüpfung **Verwaltung/ Aktionen** im Navigator.

Die dem Modul *Softwareverteilung* zugeordneten Aktionen können durch Anwendung eines Feldfilters auf das Feld **Bereich** (Domain) auf einfache Weise herausgefiltert werden. Suchen Sie dazu den Wert */Ausrüstungsverwaltung/ EDV/ Softwareverteilung/*.

Folgende Aktionen sind direkt mit der Integration von AssetCenter mit den Softwareverteilungsprogrammen verbunden und werden in diesem Handbuch beschrieben:

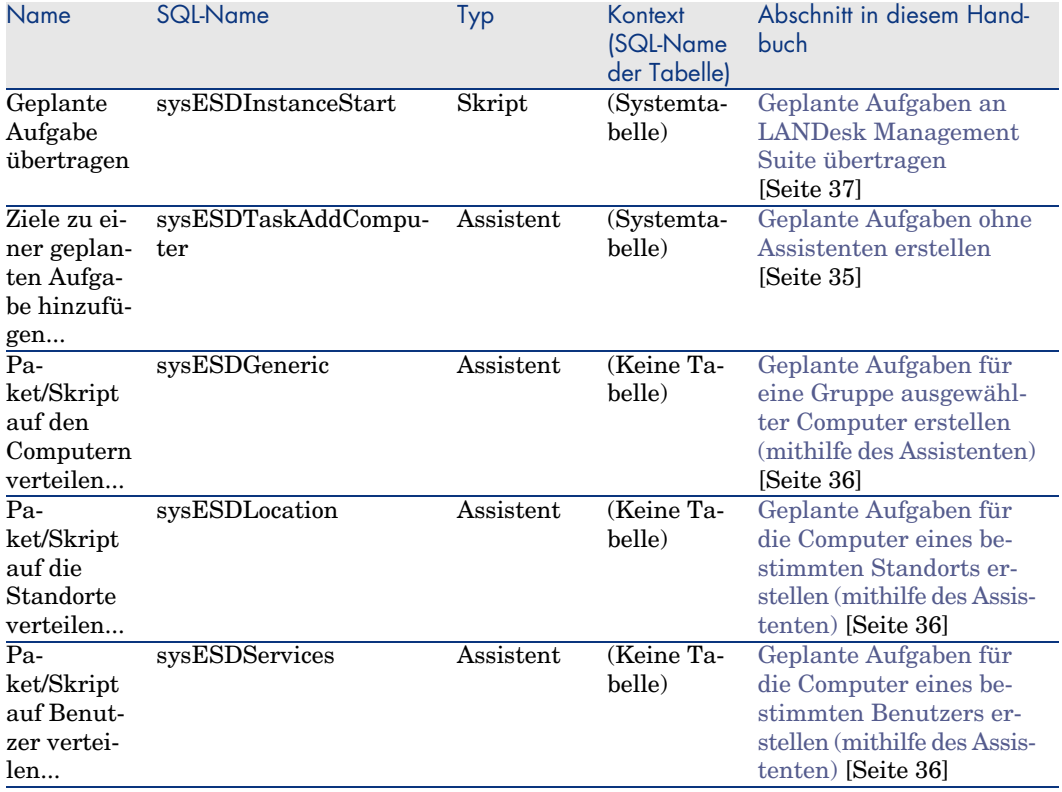

#### **Tabelle B.5. Aktionen und Assistenten - Liste**

<span id="page-55-0"></span>Weitere Informationen zur Verwendung von Aktionen finden Sie im Handbuch *Verwendung erweiterter Funktionen*, Kapitel *Aktionen*.

Weitere Informationen zur Verfassung von Skripten finden Sie im Handbuch *Verwendung erweiterter Funktionen*, Kapitel *Skripte*.

Weitere Informationen zur Verwendung von APIs finden Sie im Handbuch *Programmer's Reference*.

Sie können neue Aktionen erstellen oder vorhandene Aktionen anpassen.

# Module von AssetCenter Server

Folgende AssetCenter Server-Module sind der Integration von AssetCenter mit den Softwareverteilungsprogrammen vorbehalten:

<sup>n</sup> Datenbank unter Verwendung der Ergebnisse der Enterprise Discovery-Inventur aktualisieren (EdAc)

# Anmerkung:

Dieses Modul ist nur relevant, wenn Sie die Computerinventur mithilfe von Enterprise Discovery durchführen.

- <sup>n</sup> Geplante Aufgaben der Softwareverteilung erstellen (SWDCTask)
- <sup>n</sup> Datenbank für Pakete und Softwareverteilungsmethoden aktualisieren (SWDRepo)
- <sup>n</sup> Ergebnisse der geplanten Aufgaben der Softwareverteilung aktualisieren (SWDUTask)

Weitere Informationen zu diesen Modulen finden Sie im Handbuch *Verwaltung*, Kapitel *AssetCenter Server*, Abschnitt *Von AssetCenter Server überwachte Module konfigurieren*.

# *Systemdaten* und *Geschäftsdaten*

<span id="page-56-0"></span>Im Lieferumfang von AssetCenter sind Standarddaten enthalten.

Diese Daten gehören zu einer der folgenden Gruppen:

- <sup>n</sup> *Systemdaten*: Daten, die für die Grundfunktionen von AssetCenter zwingend erforderlich sind.
- <sup>n</sup> *Geschäftsdaten*: Grundlegende Daten, die bei Bedarf in die Betriebsdatenbank eingefügt werden können.

Diese Daten sind in Funktionsgruppen untergliedert.

<sup>n</sup> *Beispieldaten*: Daten, die dem Benutzer helfen, sich mit AssetCenter vertraut zu machen.

#### **Der Integration von AssetCenter mit den Softwareverteilungsprogrammen vorbehaltene** *Systemdaten*

Die *Systemdaten* für die Integration von AssetCenter mit den Softwareverteilungsprogrammen enthalten Daten für die folgenden Tabellen:

- Bilder (amImage)
- n Aktionen (amAction)

Die *Systemdaten*, die der Integration von AssetCenter mit den Softwareverteilungsprogrammen vorbehalten sind, werden automatisch in die mit AssetCenter installierte Demo-Datenbank eingefügt.

Die *Systemdaten*, die der Integration von AssetCenter mit den Softwareverteilungsprogrammen vorbehalten sind, werden automatisch in die von Ihnen erstellte Betriebsdatenbank integriert.

#### **Dem Modul** *Softwareverteilung* **vorbehaltene** *Geschäftsdaten*

Es gibt keine, die Integration von AssetCenter mit den Softwareverteilungsprogrammen direkt betreffenden *Geschäftsdaten*.

# Berichte und Formulare

<span id="page-57-0"></span>Im Lieferumfang von AssetCenter sind keine Formulare oder Berichte enthalten, die die Integration von AssetCenter mit den Softwareverteilungsprogrammen betreffen.

# API

Bei der Integration von AssetCenter mit den Softwareverteilungsprogrammen kommen bestimmte AssetCenter-APIs zum Einsatz.

<span id="page-57-1"></span>Eine Liste und eine Beschreibung der APIs zum Modul *Softwareverteilung* finden Sie im Handbuch *Programmer's Reference*, Teil *Index*, Index *Available Functions - 'Software Distribution' Module*.

# Ansichten

<span id="page-57-3"></span><span id="page-57-2"></span>Die Integration von AssetCenter mit den Softwareverteilungsprogrammen weist keine dedizierten Ansichten auf.

## Weitere Dokumente

Dieses Handbuch enthält nur Informationen, die direkt mit der Integration von AssetCenter mit den Softwareverteilungsprogrammen verbunden sind. Weitere Informationen sind in den folgenden Dokumenten enthalten:

#### **Tabelle B.6. Weitere Dokumente - Liste**

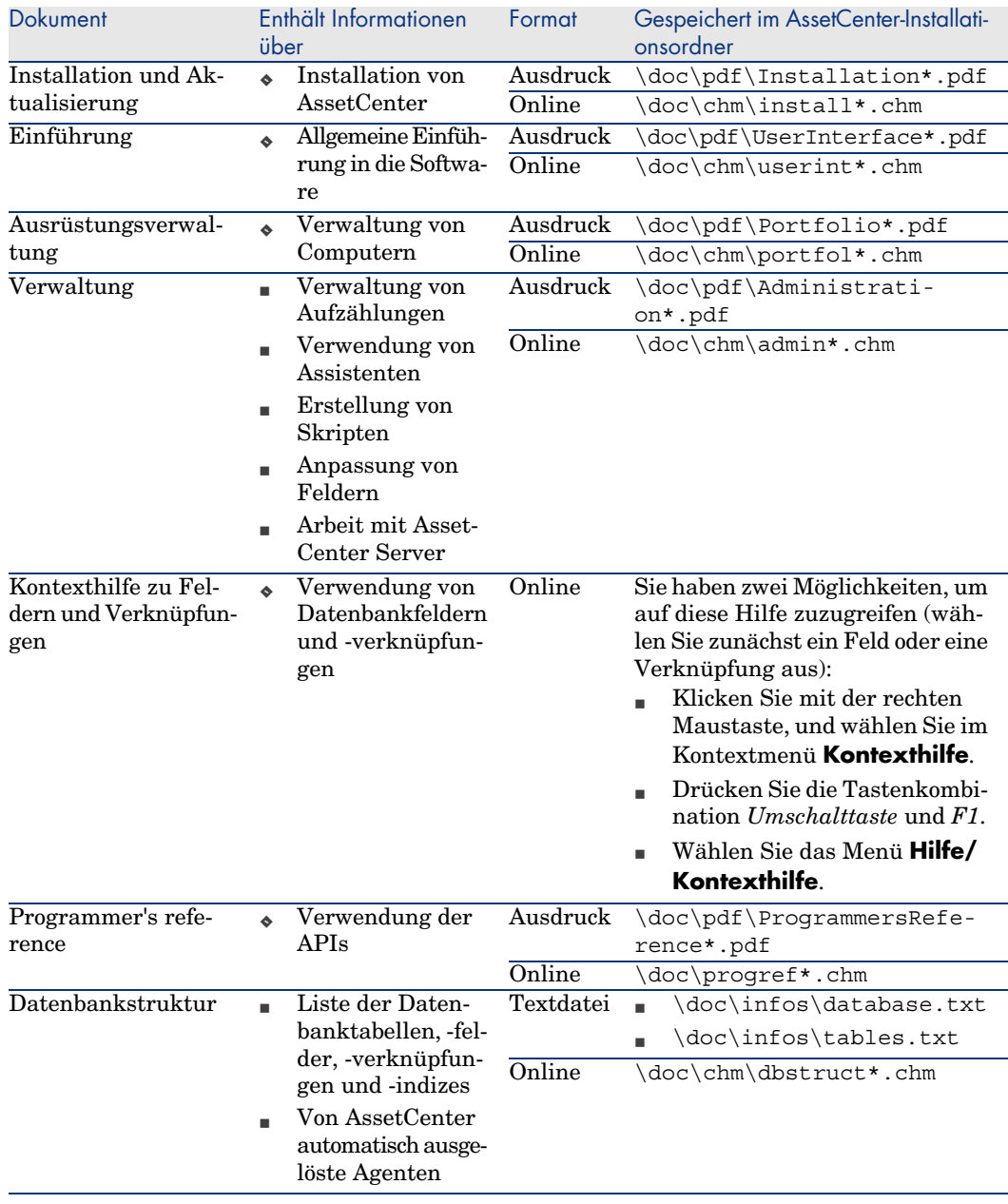

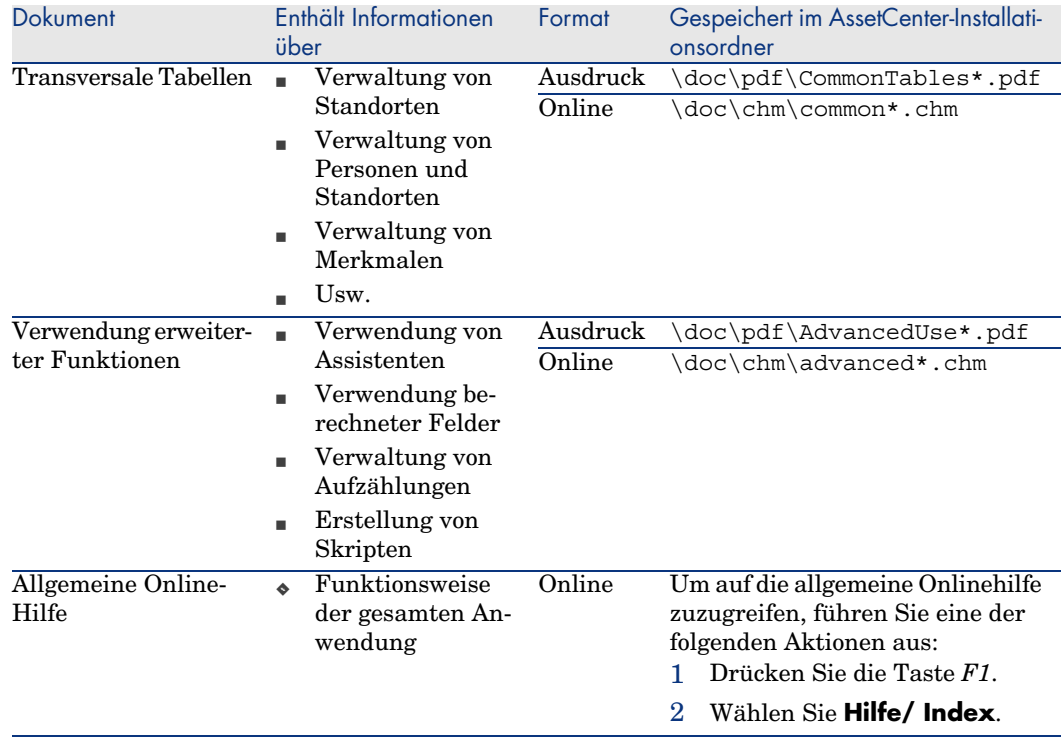

# <span id="page-59-0"></span>Workflow-Modelle

<span id="page-59-1"></span>Bei der Integration von AssetCenter mit den Softwareverteilungsprogrammen kommen keine vordefinierten Workflow-Modelle Anwendung.

# <span id="page-60-0"></span>Index

Übertrage[n \(S](#page-27-0)c[halt](#page-26-1)fläche), 37 Übertragu[ngss](#page-27-1)tatus (AssetCenter-Feld), 38 , 37 Übertragungsstatus [\(](#page-27-0)[Feld](#page-27-1)), 37

## **A**

Aktionen, 5[5](#page-54-1) Ansichten, 58 API, 58 AssetCenter Betriebsdatenbank, 28 Installation, 27 Lizenz, 28 Module, 28 AssetCenter-Lizenz, 28 AssetCenter-Module, 28 AssetCenter Server, 56 Konfigurieren, 30 Assistenten, 55 Aufgabenstatus (AssetCenter-Feld), 38 Aufzählungen, 54

#### **B**

Benutzeroberfläche - Optionen, 52 Berechnete Felder, 55

Berichte, 58 Betriebsdatenbank, 28

### **C**

Connect-It, 23 , 20 Installation, 29 Connect-It-Szenario Konfigurieren, 29

#### **D**

Datenbank für Pakete und Softwareverteilungsmethoden aktualisieren (AssetCenter Server-Modul), [34](#page-37-1) , 33 Datenbank unter Verwendung der Ergebnisse der Enterprise Discovery-Inventur aktualisieren (AssetCenter Server-Modul), 32

#### **E**

edac.scn (Connect-It-Szenario), 32 , 20 Enterprise Discovery, 20 Installation, 29 Ergebnisse der geplanten Aufgaben der Softwareverteilung aktualisieren (AssetCenter Server-Modul), 38

### **F**

For[mula](#page-35-3)re, 58 Funktionen, 52

#### **G**

Gepl[ant](#page-35-4)e Aufgabe Ausführen, 24 , 21 Automatisieren der Stat[usak](#page-37-2)tualisierung, 38 Definition, 48 Erstellen, 24 , 21 Erstellung in AssetCenter, 35 Mit[hilfe](#page-36-1) [von](#page-23-0) [Assi](#page-20-0)stenten, für Benutzer, 36 Mithilfe von Assistenten, für Com[puter](#page-36-2), 36 Mithilfe vo[n As](#page-56-0)sistenten, für Standorte, 36 Ohne Assistenten, 35 Prüfen der [Au](#page-57-3)sführung, 38 Prüfen der Übertragung an LANDesk Management Suite, 37 Statusaktualisierung[, 24](#page-22-0) [, 21](#page-19-0) Übertragung an LANDesk Management Suite, 37 , 2[4 ,](#page-26-1) 21 Geplante Auf[gabe](#page-28-2)n der Softwareverteilung erstellen (AssetCenter S[erve](#page-28-3)r-Modul), 37 , 37 Geschäftsdaten, 57

#### **H**

Handbücher, 58

## **I**

Import von Computern, 23 , 20 Installation AssetCenter, 27 Connect-It, 29 Enterprise Discovery, 29 LANDesk Management Suite, 29 Inventur von Computern, 20

## **L**

LANDesk Management Suite

Agent, 23 , 20 Insta[llat](#page-48-1)ion, 29 , 29 LANDesk Management Suite-Agent, 23 , 20 ldskac.scn (Connect-It-Szenario), [32](#page-51-0) LDStarTasks.scn (Connect-It-Szenario), 37 , 37 , 37 , 37 , 24 , 21 LDUpdateRepository.scn (Connect-It-Szenario), 34 , 33 , 24 , 21 [LD](#page-23-1)[Upd](#page-20-1)ateTask.scn (Connect-It-Szenario), 38 , 24 , [21](#page-23-1)

## **M**

Menüs, [49](#page-23-1)

## **O**

Optionen [der](#page-30-0) B[enut](#page-48-1)zeroberfläche, 52

## **P**

Paket/Skript auf Benutzer verteilen (Aktion), 24 , 21 Paket/Skript [auf](#page-22-1)[den](#page-19-1) Computern verteilen (Aktion), 24 , 21 Paket/Skript [auf d](#page-34-1)ie Stan[dorte](#page-23-2) [ver](#page-20-2)teilen (Aktion), 24 , 21

## **R**

Referenz, 31 Registerkarten, 49

## **S**

Skript Definition, 48 Erstellen, 23 , 20 Import in AssetCenter, 24 , 21 Verteilung, 35 Warum referenzieren, 32 Wie referenzieren, 33 Wo referenzieren, 32 Sofort übertragen (Assistentenoption), 37 Status (AssetCenter-Feld), 38 Symbole, 52 Symbolleiste, 52 Systemdaten, 57

## **T**

Tabellen, 52 Abhängig[keite](#page-22-1)[n, 5](#page-19-1)3 Tabellen der Softwarevert[eilu](#page-23-2)[ng,](#page-20-2) 25

### **V**

Verteilungsmethode Definition, 47 Erstellen, 23 , 2[1](#page-18-1) Warum referenzieren, 33 Wie ref[eren](#page-34-1)zieren, 34 Wo referenzieren, 33 Verteilungspaket Definition, 48 Erstelle[n, 2](#page-59-1)3 , [20](#page-59-1) Import in AssetCenter, 24 , 21 Verteilung, 35 War[um r](#page-54-2)eferenzieren, 32 Wie referenzieren, 33 Wo referenzieren, 32 Verteilu[ngsp](#page-22-2)r[oze](#page-19-2)ss, 19 Verteilung von S[oftwa](#page-22-3)[rep](#page-19-3)aketen oder Skripten, 35

#### **W**

Workflow-Modelle, 6[0](#page-31-0) Workflows, 60

### **Z**

Zähler, 55 Zielcomputer Deklaration in LANDesk Management Suite, 23 , 20 Identifikation, 23 , 20 Import in AssetCenter, 23 , 20 Inventur, 20 Warum referenzieren, 31 Wie referenzieren, 32 Wo referenzieren, 31 Zielcomputer identifizieren, 23 , 20

*64 | AssetCenter 5.0 - Integration mit Softwareverteilungsprogrammen*